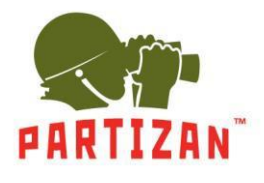

- 1. Liveview
- 2. Replay
- 3. Config
	- 3.1. Local Config
	- 3.2. Audio Settings
	- 3.3. Video Settings
		- 3.3.1. OSD Settings
			- 3.3.2. Video Settings
			- 3.3.3. Video Mask
			- 3.3.4. Video Parameter
			- 3.3.5. Picture Parameter
	- 3.4. Stream
		- 3.4.1. Smart Stream
		- 3.4.2. Smart Detect
	- 3.4.3. Smart Control
	- 3.5. Network Settings
		- 3.5.1. Basic
		- 3.5.2. Lan
		- 3.5.3. PPPoE
		- 3.5.4. UPnP
		- 3.5.5. Email
		- 3.5.6. FTP
		- 3.5.7. DDNS
		- 3.5.8. VPN
		- 3.5.9. RTSP
		- 3.5.10. IP Email
		- 3.5.11. Connecting
		- 3.5.12. SNMP
		- 3.5.13. HTTPS
		- 3.5.14. IEEE 802.1 x
	- 3.6. Storage Settings
		- 3.6.1. Device Setting
		- 3.6.2. Record Setting
		- 3.6.3. Snap Setting
	- 3.7. Alarm Setting
		- 3.7.1. Motion Detection
		- 3.7.2. Sensor Detection
		- 3.7.3. Network Detection
	- 3.8. COM Setting
	- 3.9. System
		- 3.9.1. System Info
		- 3.9.2. System Time
		- 3.9.3. User Manager
		- 3.9.4. Update
		- 3.9.5. PTZ Update
		- 3.9.6. Restore
		- 3.9.7. Parameter Backup
		- 3.9.8. Restart
		- 3.9.9. System Log

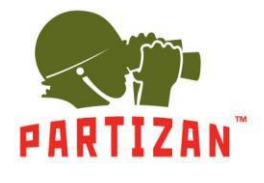

To enter the Setup menu of the camera use the Web browser "Internet Explorer". It is also necessary to install ActiveX. To enter the menu of camera control, enter login and password. The default username is admin and password is admin.

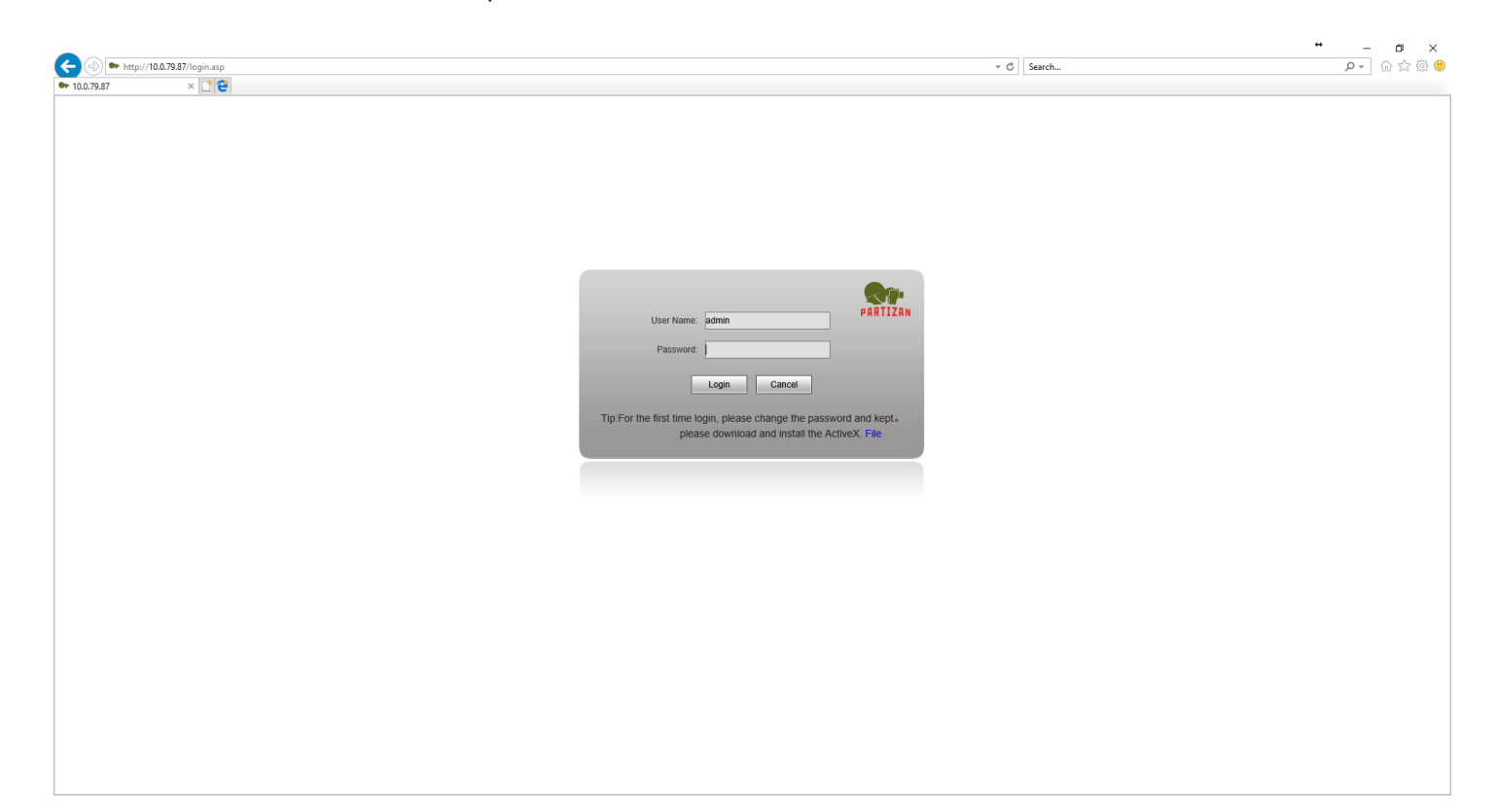

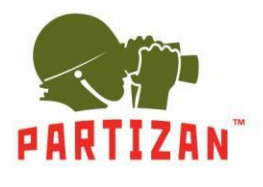

**1.** *Liveview*-tab – it is online webcam image. This menu contains the following options: *Mainstream* – view of the main video stream *Substream* – view of secondary stream *Snap*– to take a snapshot with the camera *Record* – to record a video *Сall* – to switch on a microphone if the model has it *Listen* – to switch on a dynamic speaker if the model has it *Full* – mode for full-screen viewing *W/H* – change the aspect ratio of the image *PTZ* – pan, tilt, zoom options *Image* – image operation: color, contrast, brightness

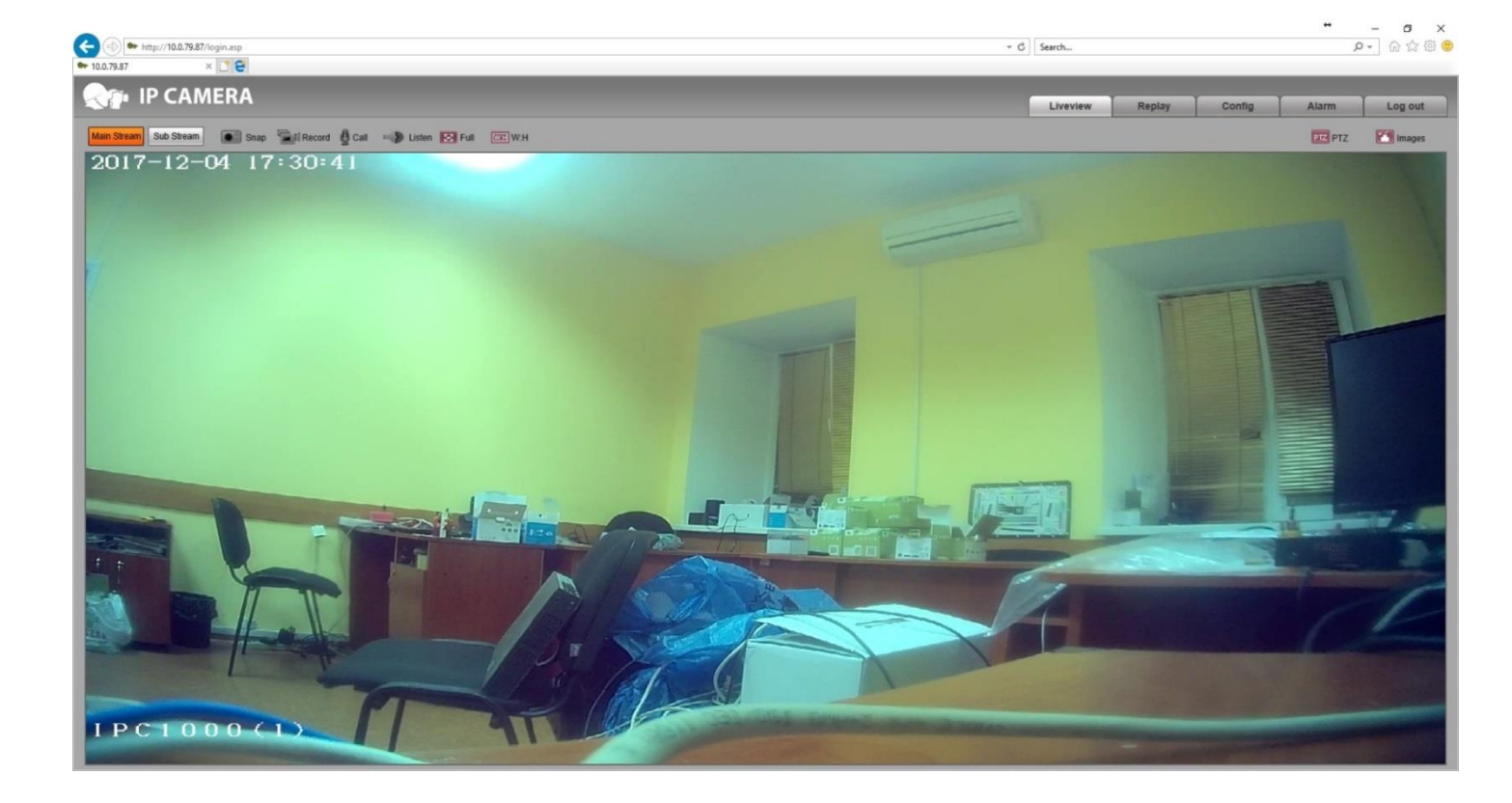

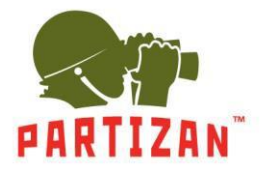

**2.** *Replay* Tab. You can view the recorded archive on a computer connected to the camera or the SD card, if its installation is provided by the model of the camera being operated.

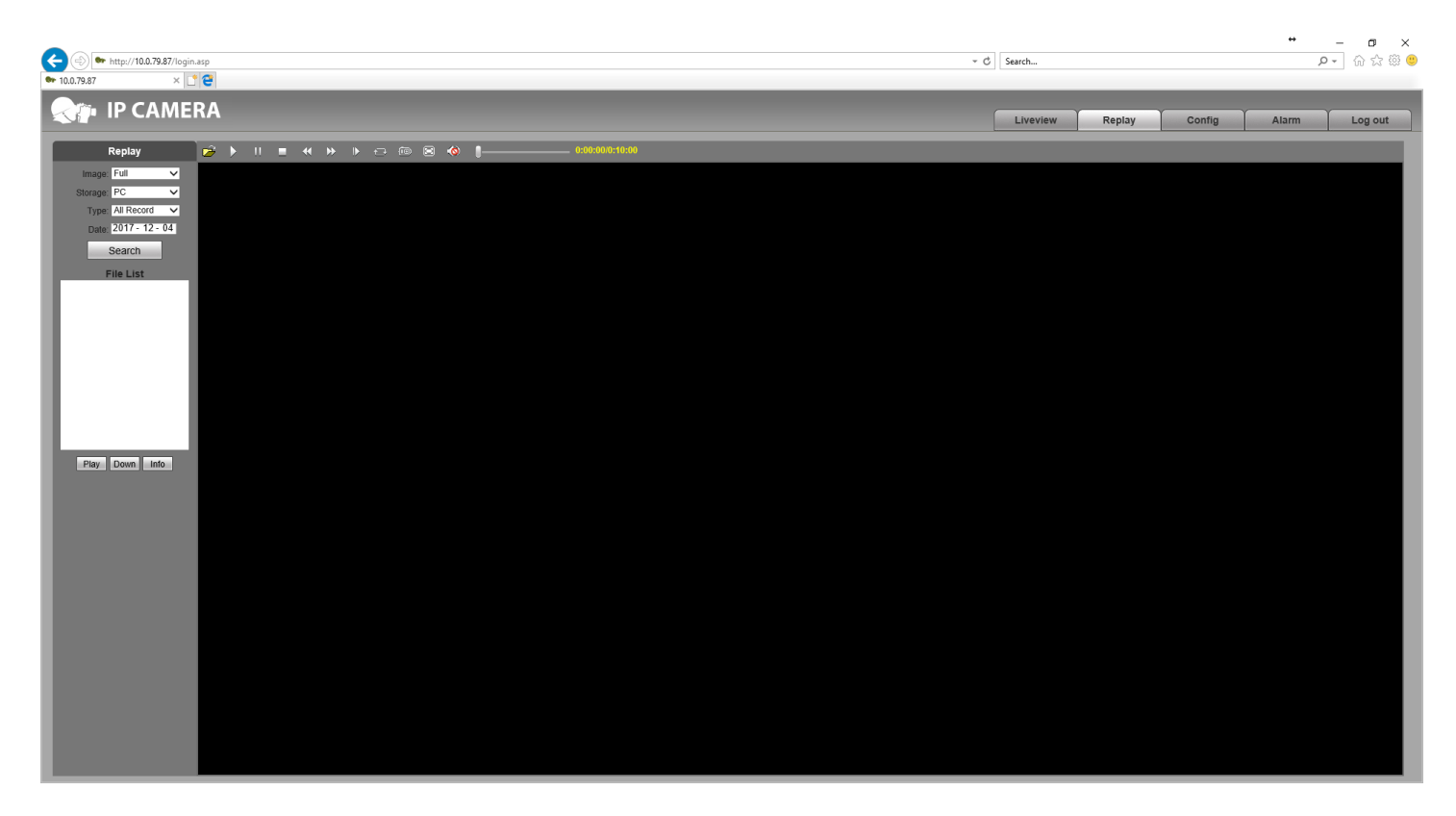

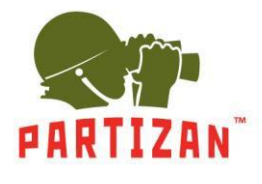

**3.** *Config* tab contains all the operation settings of the camera.

**3.1.** *Local Config* settings – here are specified the parameters of archive recording on the local computer, to which the camera is connected.

*Preview Mode* – in this mode you can choose the RealTime viewing mode or the the *Fluency* mode (to have more smooth image).

*Record file packing time –*you can set the time of the archive that contains one file, with a limit of 1 minute to 1 hour.

*Record File Path –* specifies the location on the computer, where the archive is to be recorded.

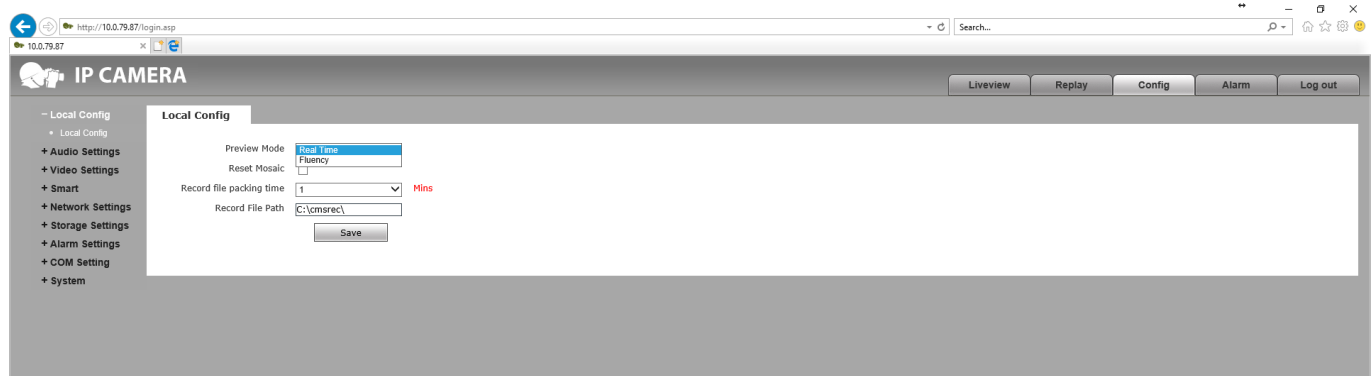

**3.2.** *Audio Settings* are related to the sound recording by the camera, if it is provided in the camera.

*Enable* – microphone is switched on.

*Audio Input* – choice of the resource of sound recording, microphone *Mic* or a line input *Line In*.

*Compression Type* – choice of the codec of audio recording *G. 726*,*G.711A*or*G.711U*.

*Audio Bitrate* – specifies the data volume per time unit used to send audio stream.

*Sampling Rate* – indicates the quality of the audio stream.

*Input Volume* – the volume of sound recording.

*Output Volume* – the volume of audio playback.

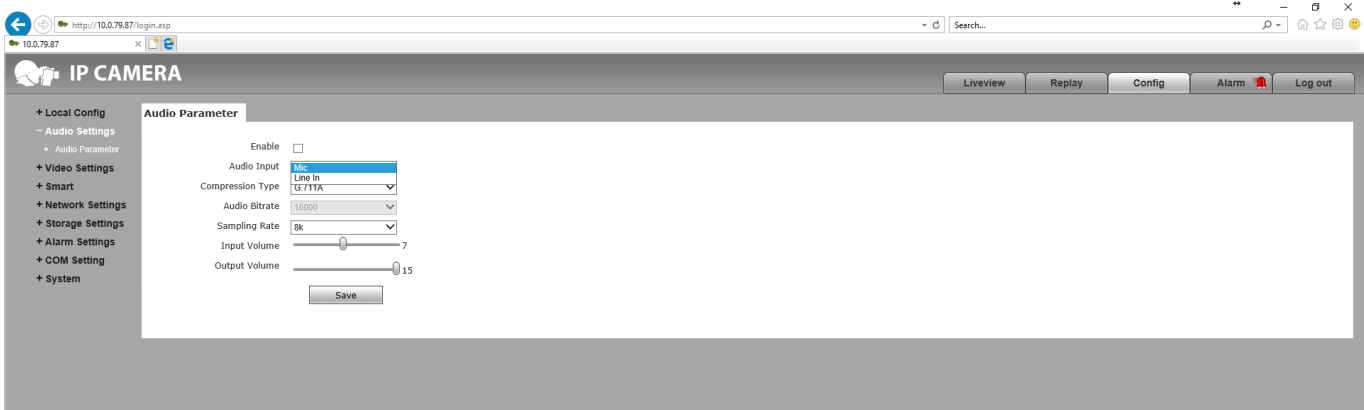

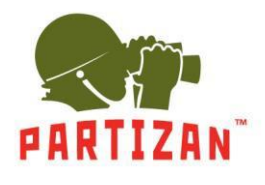

**3.3.** *VideoSettings* – settings that contain everything relatedto the video stream.

**3.3.1.** *OSD Settings* - allows to set the captions on the screen.

*Title1-4* – fields for setting any required captions. Using the arrow keys, you can operate the field of location of the screen captures.

*Color* – set color captions on the screen.

*Date, Time, Week* – displays the date, time and day of the week. Using the arrow keys, you can operate the field of location of the screen captures.

*Date Format*– display order of the year, month, and day.

*Frame/Bitrate* – displays the frame rate on the screen.

*Connecting No.* – displays the connection number on the screen.

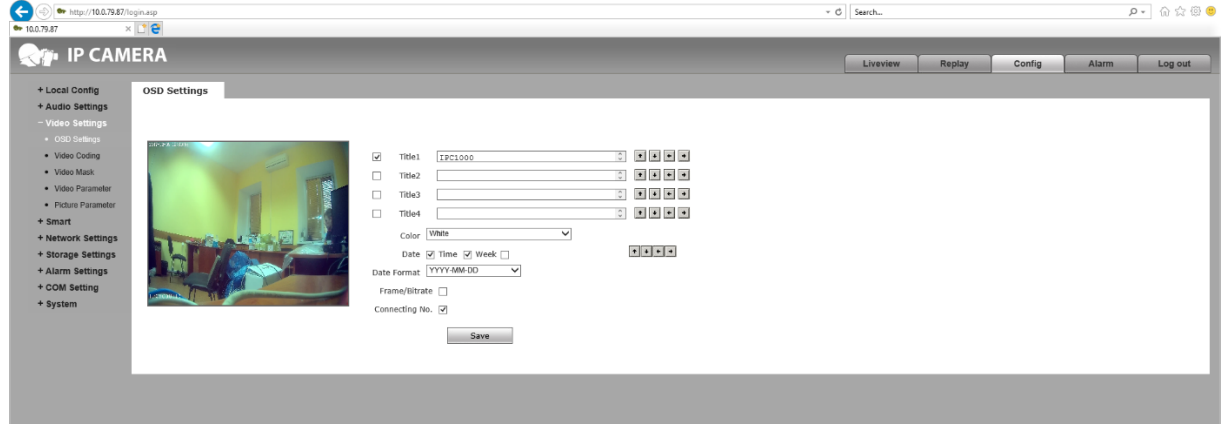

**3.3.2.** *VideoCoding* – parameters of encoding of the broadcasted video stream. You can change the settings for the main stream *MainStream*, and additional stream *Sub Stream*.

*Coding Level*– selection the encoding profile *Baseline*, *Main Profile* and *High Profile*.

*Coding -* selection the codec of video transmission *h. 264*, *h. 265* (if it is supported by the camera), *MJPEG*. *Resolution* – 1920 x 1080 video resolution or 1280 x 720.

*Quality* – quality of the transmitted stream.

*Advanced* – inclusion of additional configurations.

*Rate control* – control of speed of the data transmission can be chosen with a constant bitrate *CBR* or variable bitrate *VBR*.

*Quality*–selection of the image quality *Worst*, *Worse*, *Bad*, *Good*, *Better*, *Best*.

*Bitrate (Kb/s)*– specify the volume of data in the unit of time used to send video stream.

*Frame rate (F/S)* – specify the number of frames per second.

*GOP (F)* – the number of keyframes.

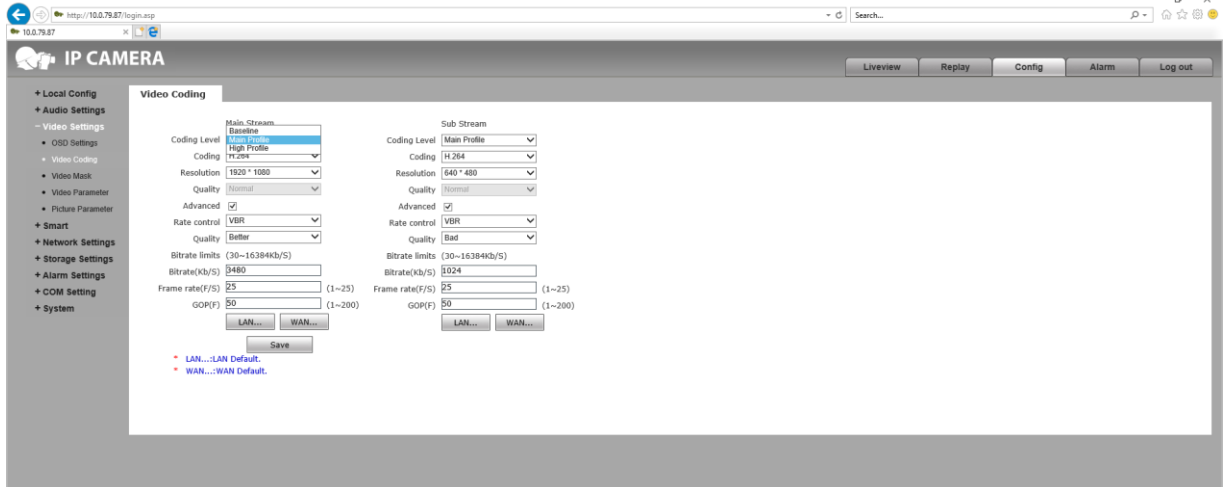

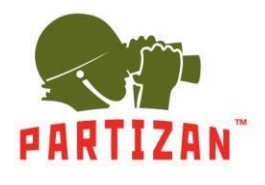

**3.3.3.** *VideoMask* option is used for hiding the areas on the screen by specifying a privacy mask. *Enable Mask* – activates the option.

*Mask area set* – setting the privacy area. After the button is activated, select the preferable location on the live view window using the mouse.

*All* – selects the whole screen.

*Clear* – clear the selection.

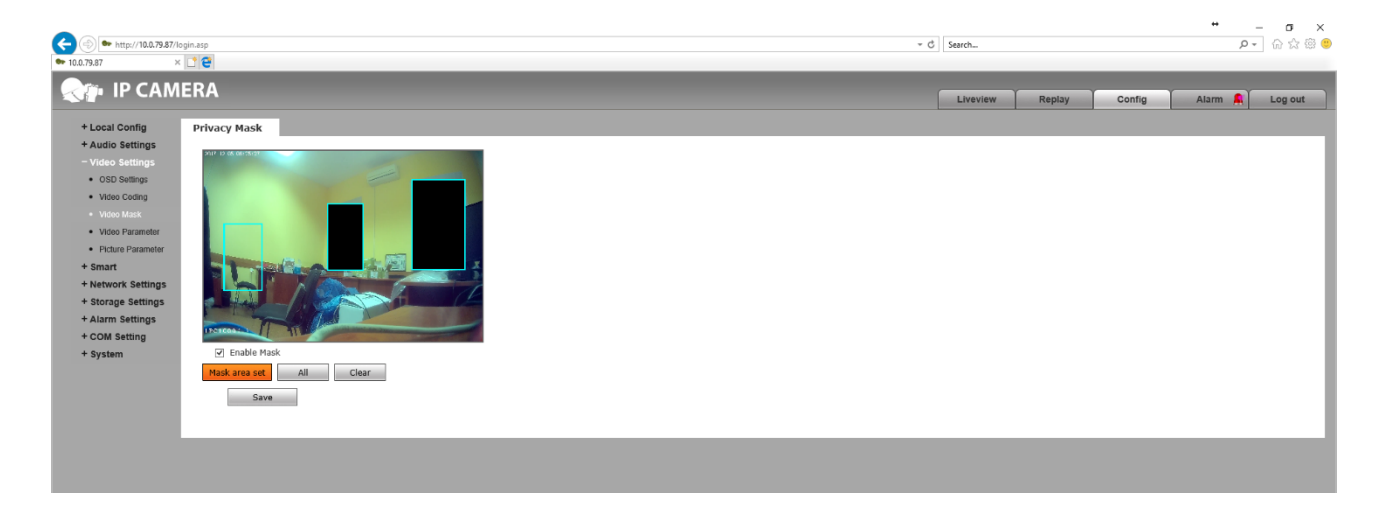

**3.3.4.** *VideoParameter* item contains the image settings.

*Image* tab contains the following settings:

*Bri.* – Image brightness parameter.

- *Con.* image contrast parameter.
- *Hue* image hue parameter.

*Sat.* – image saturation parameter.

*Sharpness* – image sharpness parameter.

*Gamma* – image gamma parameter.

*BLC* – black light compensation parameter.

*Image* – you can choose clear *Transparent,* or natural image *True Color*.

*Scene* – specifies the shooting location, *Outdoor*, *Indoor1Indoor2* for the best color rendition.

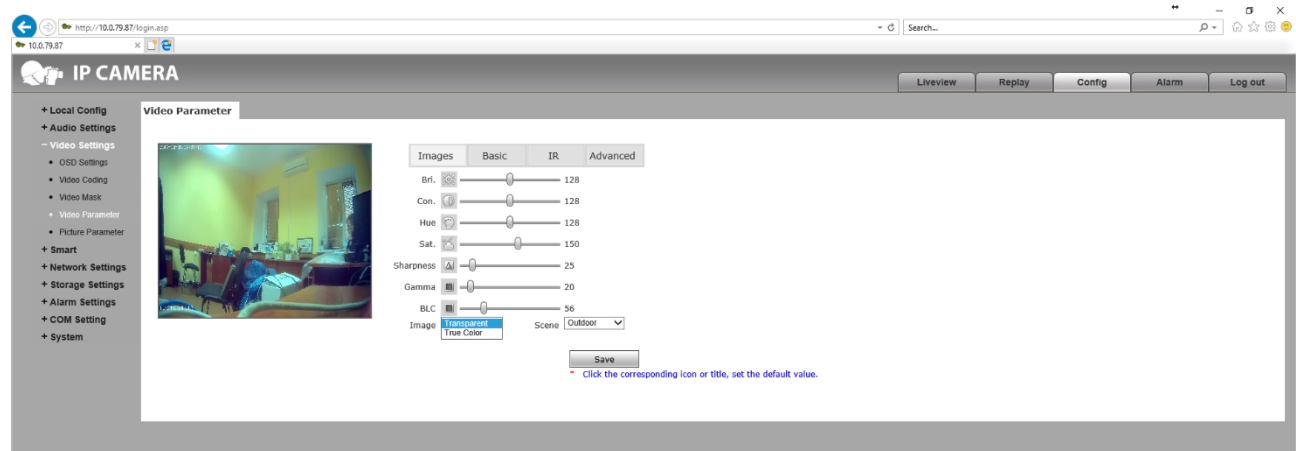

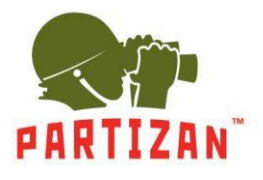

On the *Basic* tab the following parameters can be changed: *Mirror* – set the mirror reflection to *Open. LSC* – when set to *Open*, the option extends the corners of the images, creating a "corridor effect". *Flip* – flipping upward at selection *Open*. *CTB* – the color balance can be set to automatic *Auto*, *Color*, and black-and-white *BandW* mode. *3D-DNR* – noise reduction reduces noise level. Works in three modes *Low, Normal* and *High*. *WDR Strength* – specifies the level of wide dynamic range. *Video Standard* – you can specify the frequency of video stream *50Hz* or *60Hz.*

*Iris Mode* – selects the type of iris control *Non-Auto* or *DC Auto*.

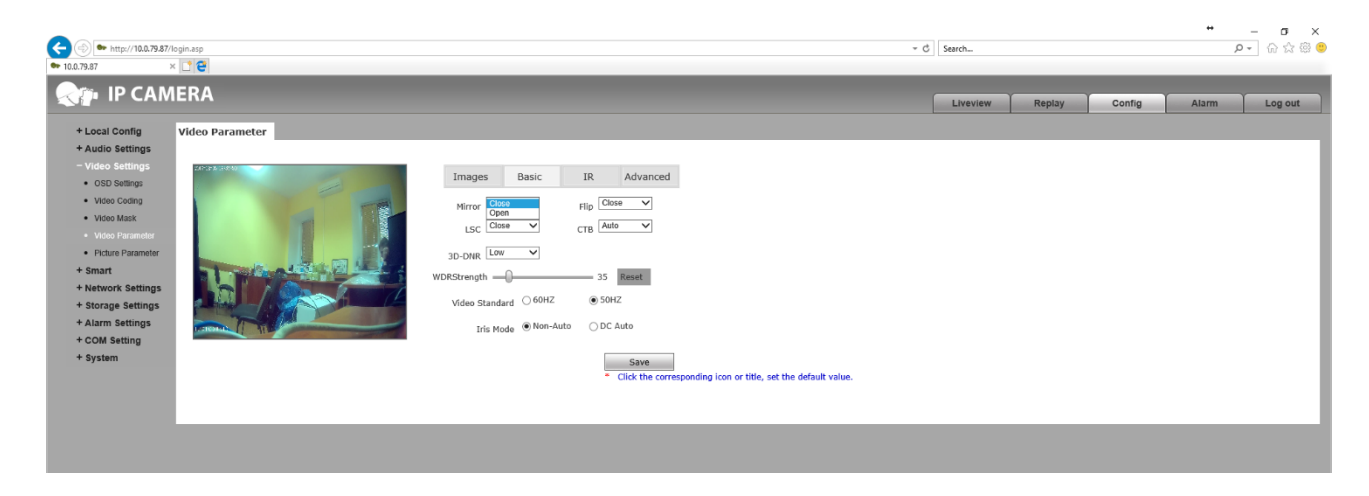

On the *IR* tab, you can configure the parameters of the operating mode in the infrared spectrum. *IR mode* – selection of method for switching the camera to IR illumination mode is performed in the following ways:

- *IR Detection* switching by using the definition of IR light. This mode can be used to set the level of definition of IR light *LowLevel*, *HighLevel* or *AutoDetect*. Also, in this mode, you can set the transition time after determining the b/w mode in the color *Black-Color* and vice versa *Color-Black*.
- *Time Detection* switching by time definition. To switch to day mode, specify the time in the *To Day* column, to go to night mode – in the *To Night* column.
- *Video Detection* the switching in to the night mode when motion is detected. Sensitivity adjustment is done by using *Sensitivity* parameter.

*ICR* – is the possibility of increasing sensitivity at night. It has two modes: *Low Level* and *High Level. IR* – INFRARED light can work in automatic mode *Auto*, continuously on *Open* or off *Close*.

*IR Direction* – IR light direction had two modes *Low Level* and *High Level*.

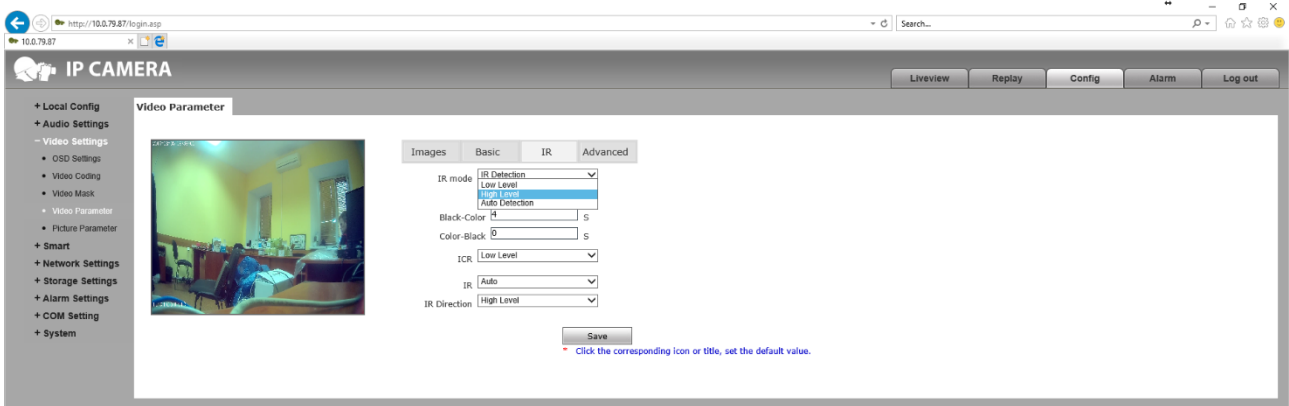

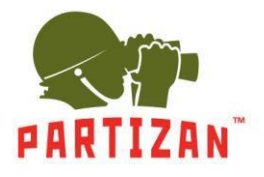

On the *Advanced* tab the following advanced settings can be activated: Rotation – rotate the image clockwise *90* or *270*. AGain and DGain – color boost, which is set at manual adjustment *Manual.* Exposure Time – the exposure time is set when manual adjustment is activated *Manual*. WB – set white balance parameters when manual adjustment is activated *Manual*. Antifogging – enable *Open* or disable *Close* of antifog mode and image stabilizer. Anti-False Color – setting the level of color correction. Image Stabilizer - enable *Open* or disable *Close* of image stabilization mode.

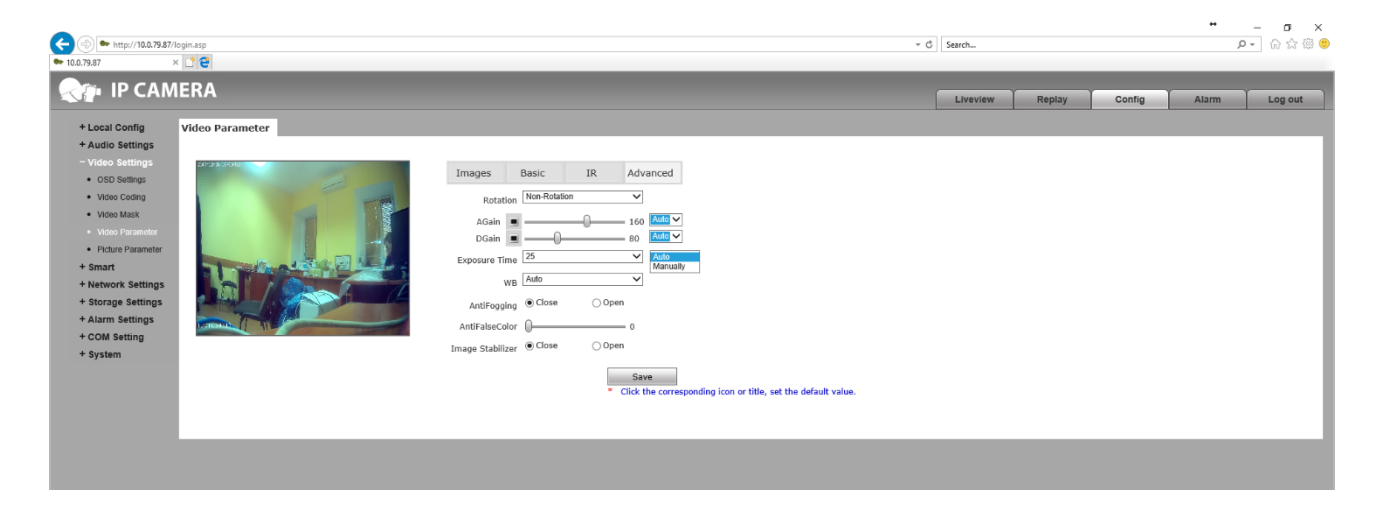

**3.3.5.** The *PictureParameter* Indicates the format and resolution of the snapshot from your camera. *Picture Format* – selection of the format of the image to be saved. *Resolution* – selection of resolution of the picture to be saved.

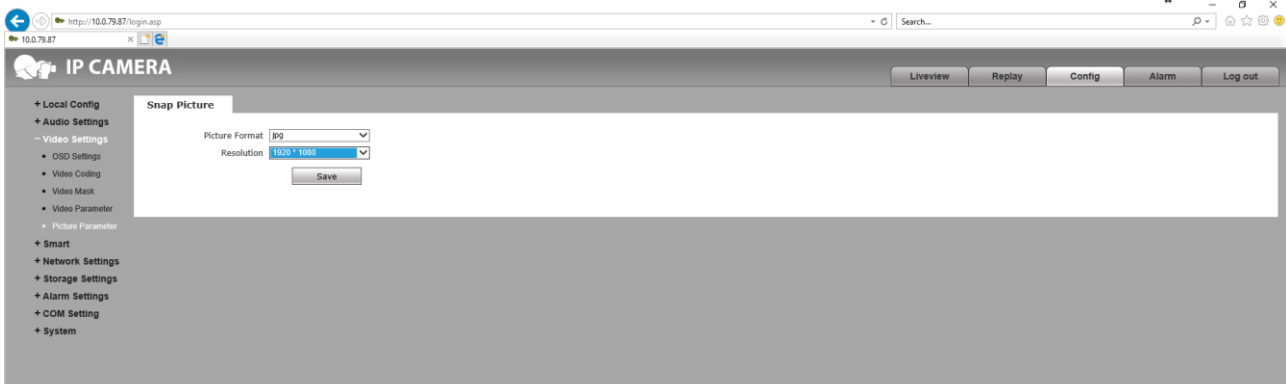

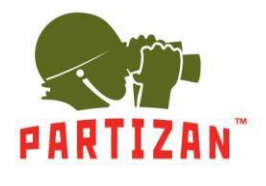

#### **3.4.** On the *Smart* tab there are intelligent settings.

- **3.4.1.** *SmartStream* settings are used for software processing of the image stream improvement.
	- *Close* close the software processing.
	- *Auto* automatic detection of image enhancement.
	- *ROI* selection of for up to 4 areas of improved image quality.

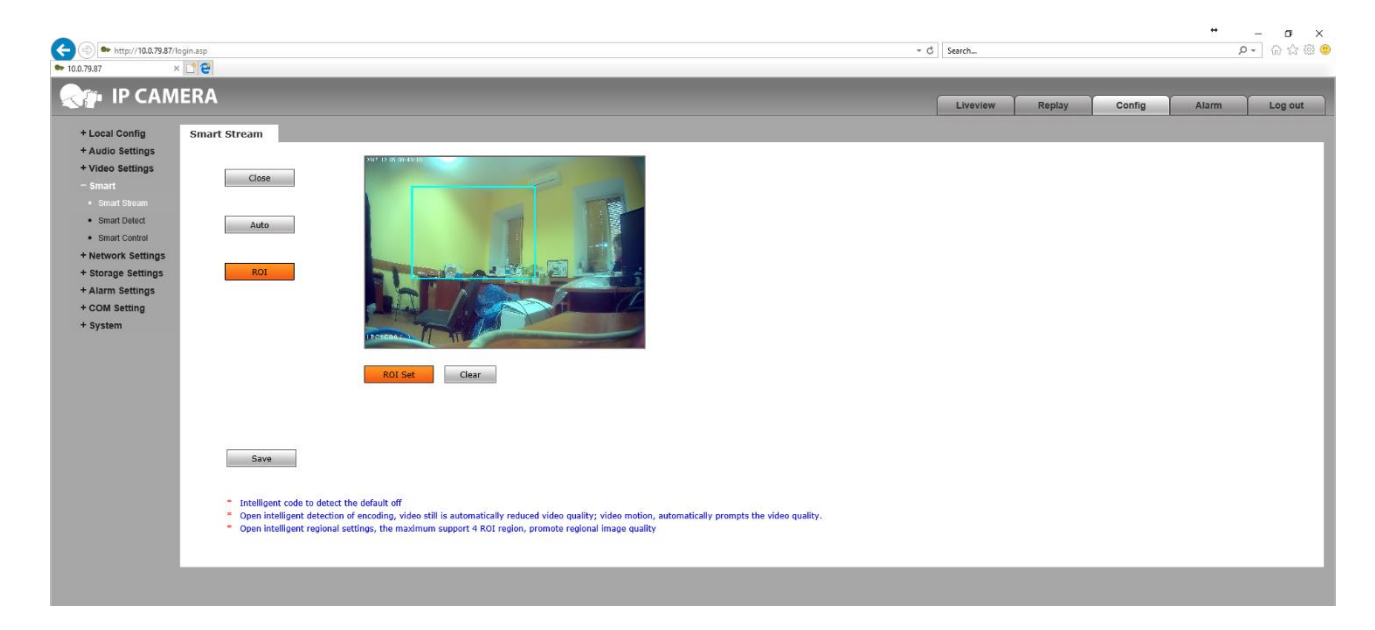

**3.4.2.** In the *SmartDetect* tab you can set the detection of interference and image covering options.

*Smart Cover Detect* – Image covering detection. *Smart Focus Detect* – Image defocusing detection.

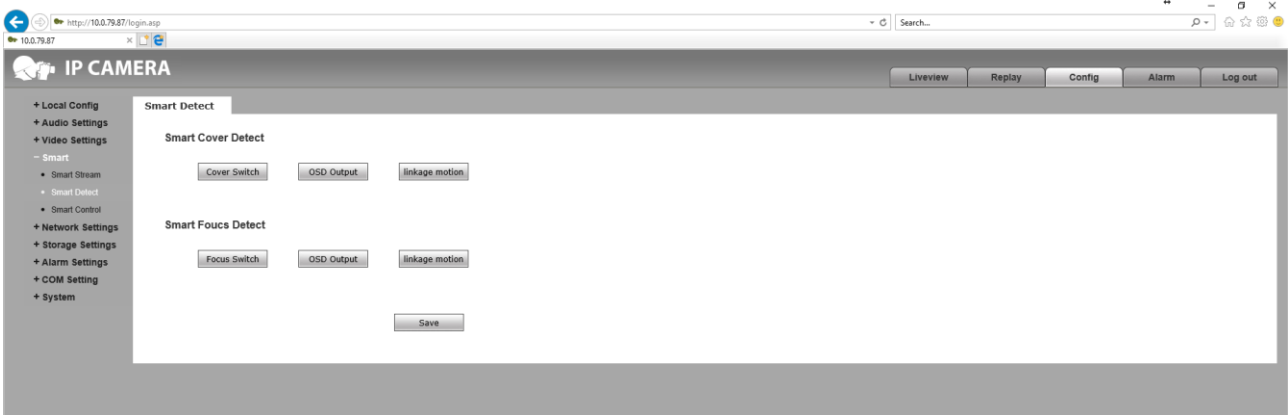

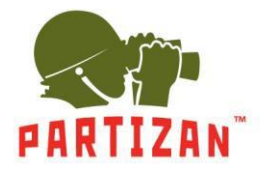

**3.4.3.** In the SmartControl settings the light compensation can be set.

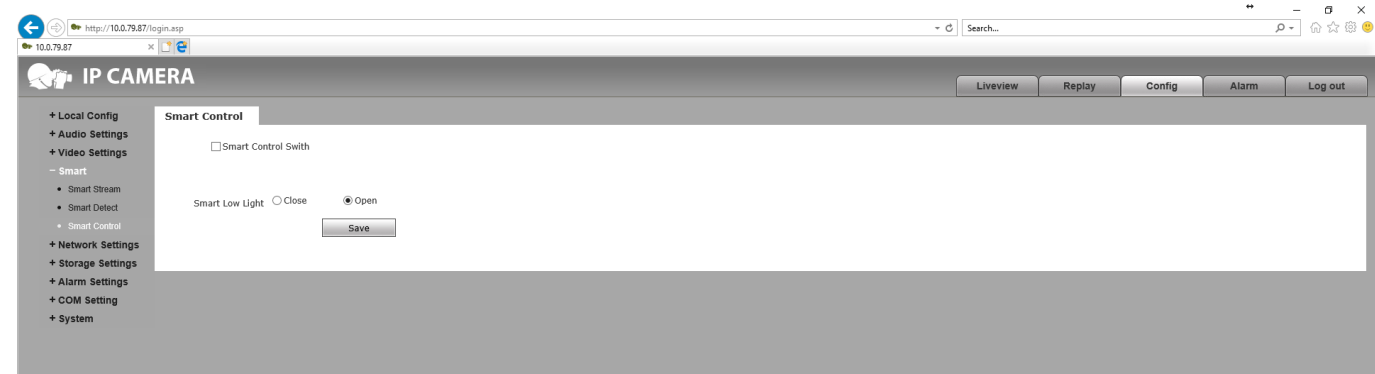

- **3.5.** *Network Settings* tab speaks for itself.
	- **3.5.1.** Using *Basic* item you are able to view the ports as well as to set them by yourself.
		- *Data Port* default data port 5000. *WebPort* – default web port 80.

*ONVIFPort* – default ONVIFport 2000.

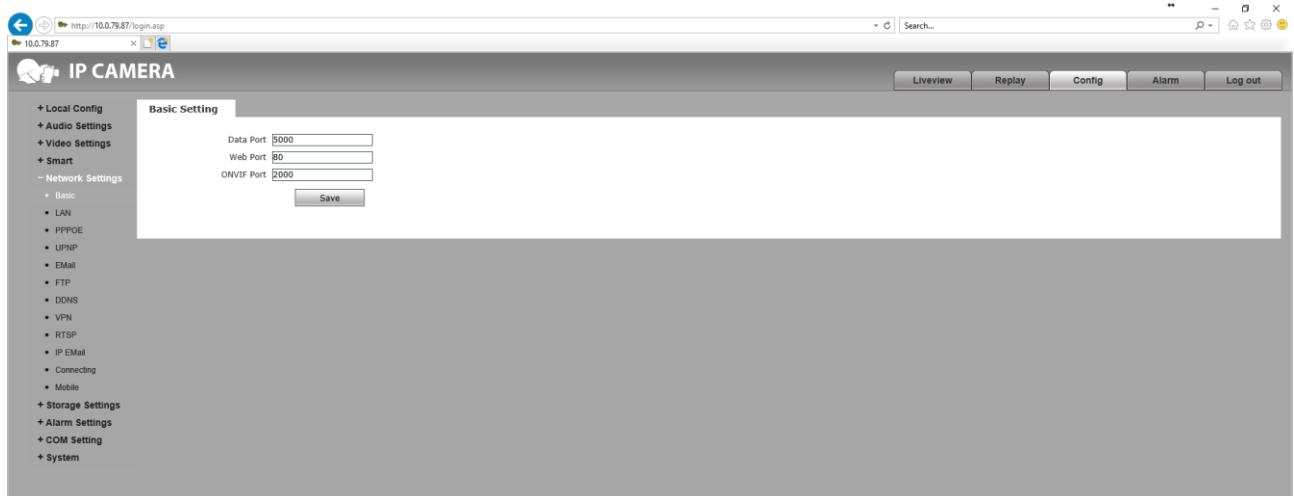

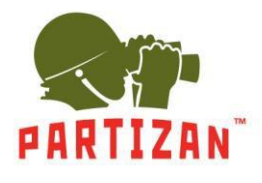

**3.5.2.** *Lan* tab contains a network configuration IPv4.

*DHCP Enable* – activates the automatic IP address assignment.

*IP* – specifies the IP address.

*Subnet Mask* – specifies a subnet mask.

*Gateway* – specifies the gateway.

*Preferred DNS* – specifies the main address of the domain name system.

*Alternate DNS* – specifies secondary address of the domain name system.

*MAC* – to view and by selecting the checkbox, change the MAC address.

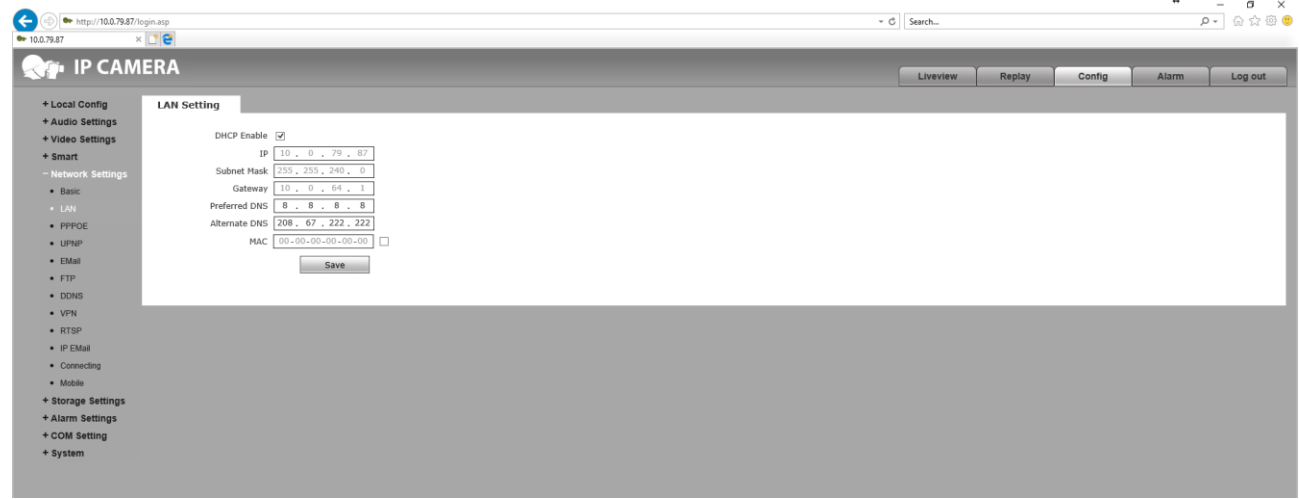

**3.5.3.** Configuring the *PPPoE* network protocol of channel PPP frame rate transmission over the Ethernet. *Enable* – activation of PPPoE protocol.

*IP* – specifies an IP address.

*Username* – specifies the user name.

*Password* – specifies password.

*Online Time* – specifies current protocol connection time.

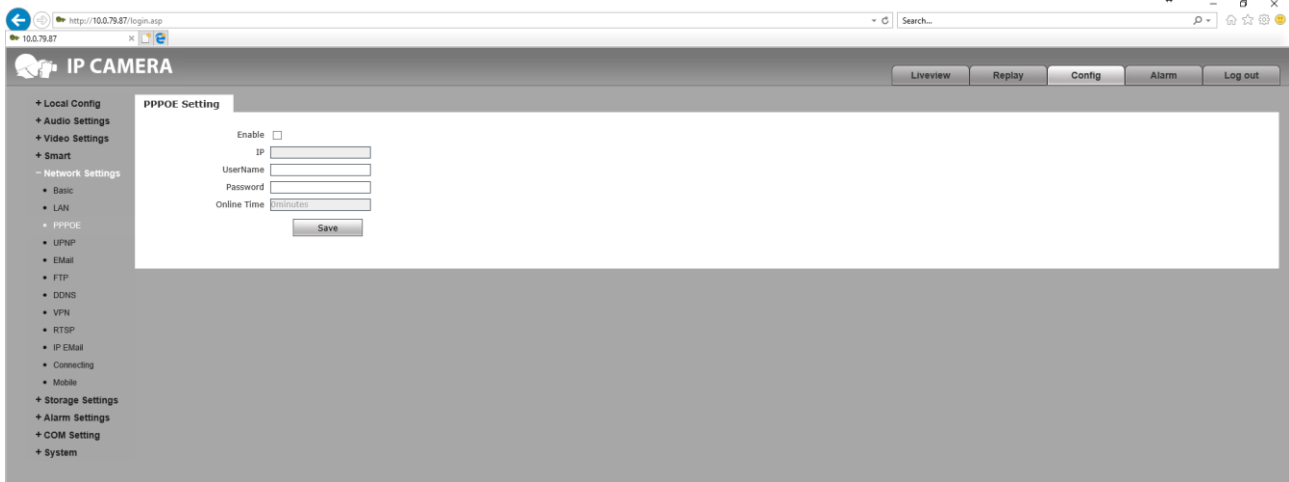

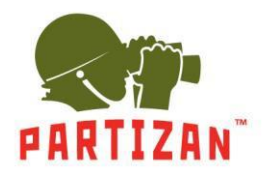

**3.5.4.** *UPNP* settings of the universal access to the device over the network.

*Enable* – activation of UPnP connection.

*Network Card* – selection of a wire network connection *Lineate*, or wireless *WiFi* , if provided by the device. *Mode* – you can set the specified *Designate*, or auto *Auto* connection type.

*Server URL* – specifies the network connection address.

*Data Port Map No.* – specifies the port for the port-forwarding for the connection.

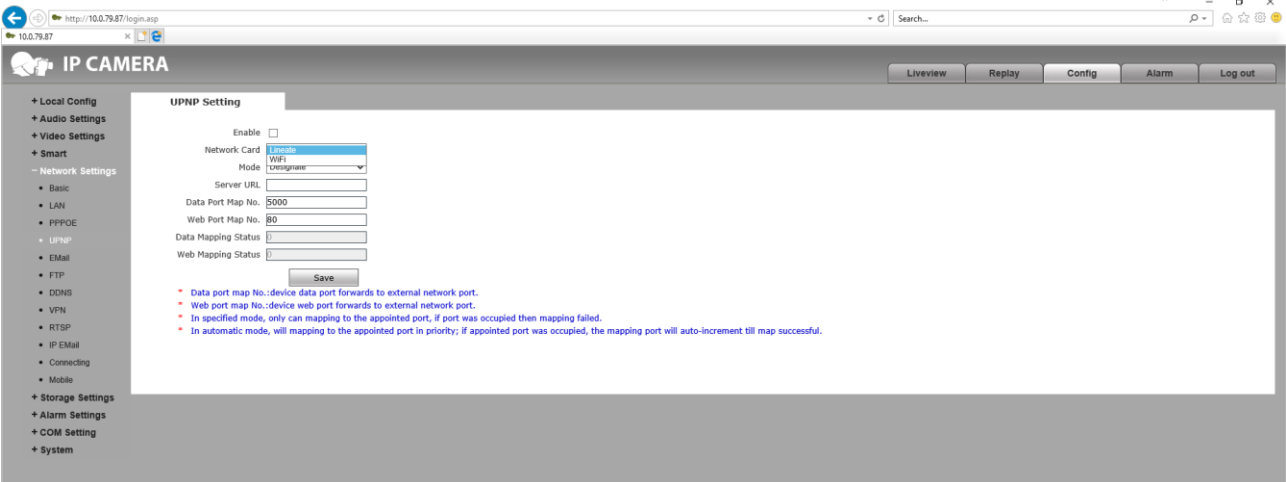

*Web Port Map No.* – specifies the web port redirection for the connection.

#### **3.5.5.** *Email* connection settings

*To* – specifies the e-mail address to which the notification will be sent. *Binding email* – activation of the binding of the e-mail address. *From* – specifies the e-mail address from which the notification will be sent. *Password* – specifies the e-mail password for the outgoing emails. *Mail Title* – header of the email being sent.

*SMTP Port* – specifies the SMTP connection port to e-mail to send messages.

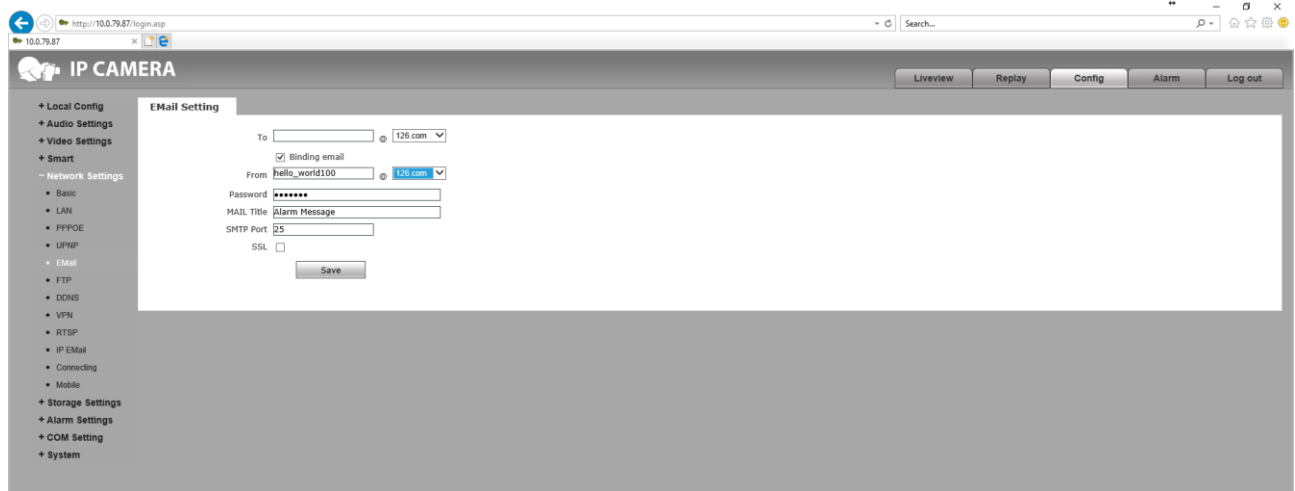

*SSL* – activation of the data protection protocol.

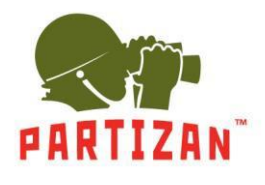

**3.5.6.** Configuring *FTP* connection to the main *Main Server* and additional *Sub Server* servers. *Server URL* - server address in the network.

*Server Port* – server connection port.

*FTP Catalog* – specifies the location on the server where the record will be kept.

*User Name* - the name of the user to connect to the server.

*Password* – the password to connect to the server.

*Start Port* – specifies the start port for passive connection to the server.

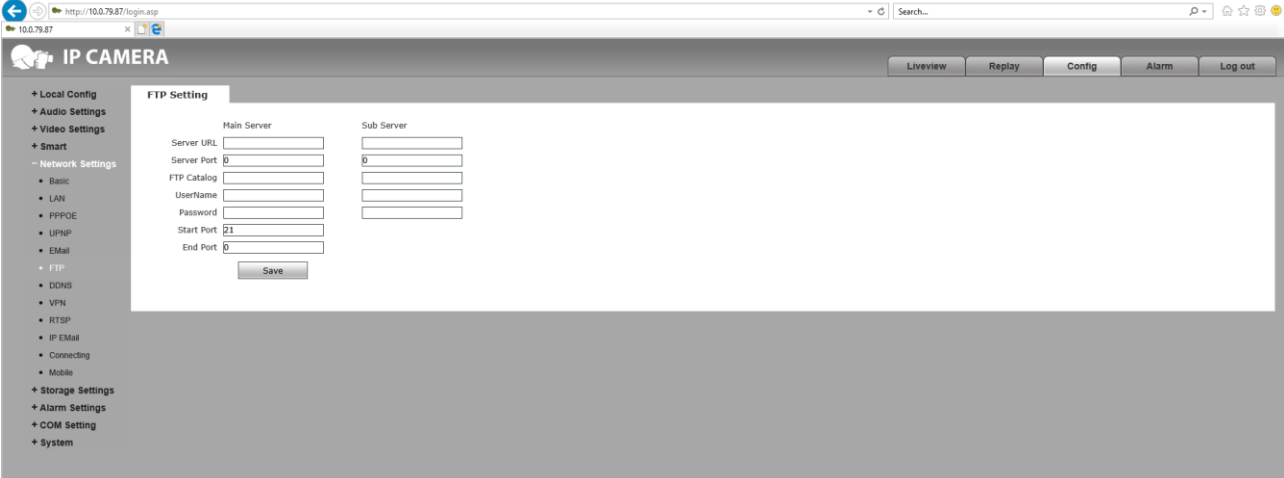

*End Port* – specifies the end port for passive connection to the server.

**3.5.7**. Configuring the connection to the *DDNS* service.

*Enable* – activation of the connection to Dyn DNS.

*Service Provider* – select the connection server. *Activation of the service occurs when this item is selected*.

*User Name* is the name of the user to connect to the server.

*Password* – the password to connect to the server.

*Domain* – specifies the domain name for the connection.

*Server URL* – the server address for the connection (it is set automatically).

*Server Port* is the server port for the connection.

*Data Port Map No.* – specifies the port of the data transfer forwarding for the connection.

*Web Port Map No.* – specifies the web port redirection for the connection.

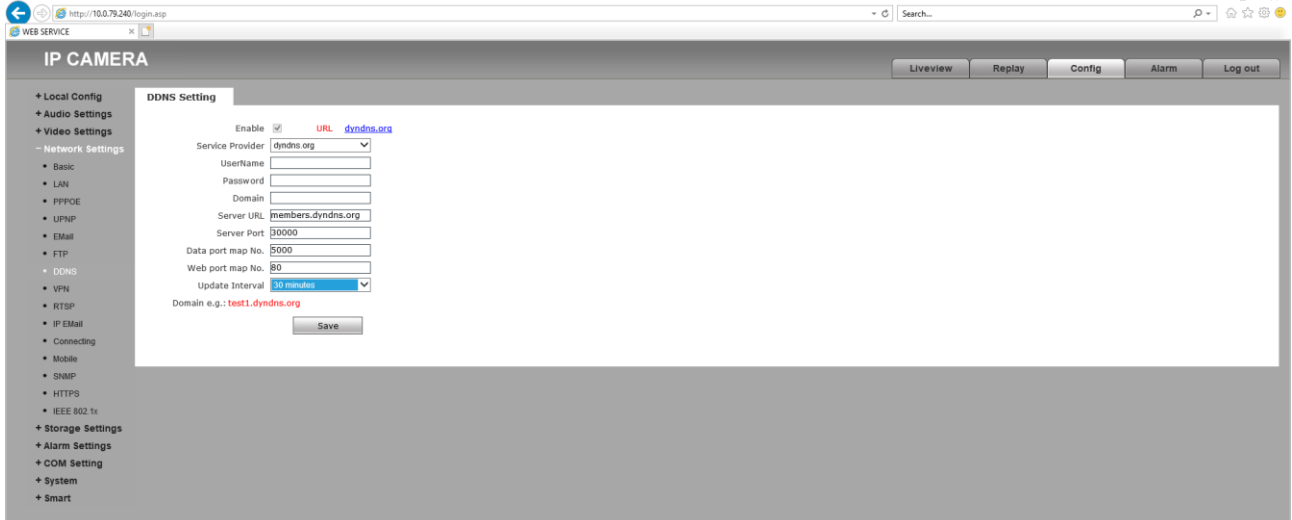

*Update Interval* – the update interval for the connection.

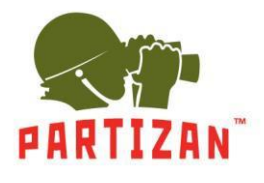

**3.5.8**. Network connection settings for *VPN*. *Enable* – Activate the connection with the VPN. *Server URL* - server address in the network. *User Name* - the name of the user to connect to the server. *Password* – the password for the server connection. *IP* – specifies the IP address of the connection. *Status* – the status of the connection.

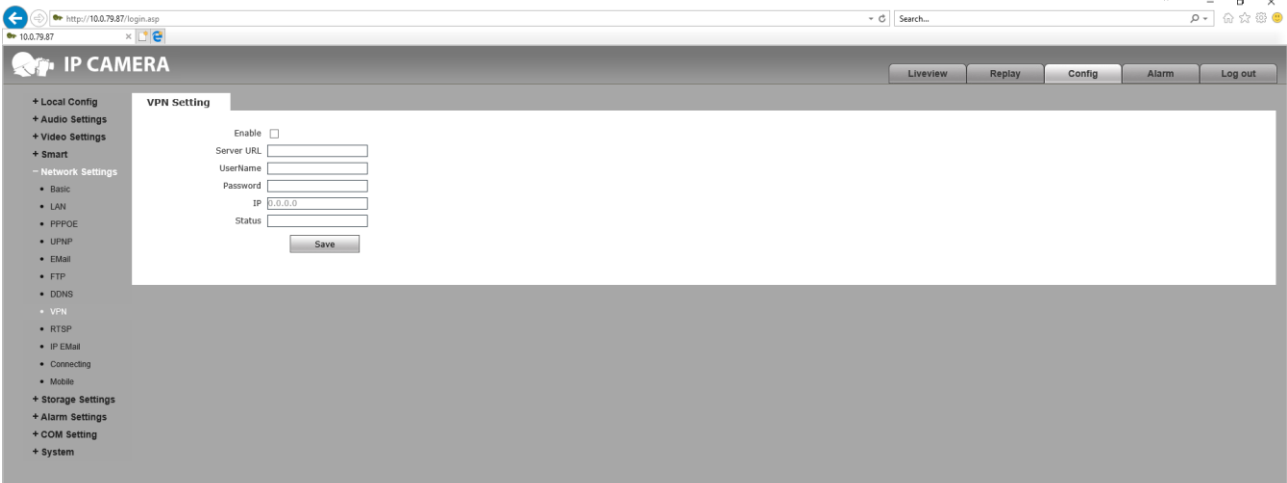

#### **3.5.9.** Data connection settings of *RTSP* protocol.

*Enable* – activation of the RTSP protocol connection. *Enable Authentication* – activation of access using login and password *Packet Size* – the size of the transmitted packets over the network. *Port* – port for connecting via RTSP protocol. *Multicast Server Address* – IP address of the multithreaded server. Main Stream Multicast Video Port – port for connecting the main video stream. Main Stream Multicast Audio Port – port for connecting the main audio stream. Sub Stream Multicast Video Port – port for connecting additional video stream. Sub Stream Multicast Audio Port – port for connecting additional audio stream.

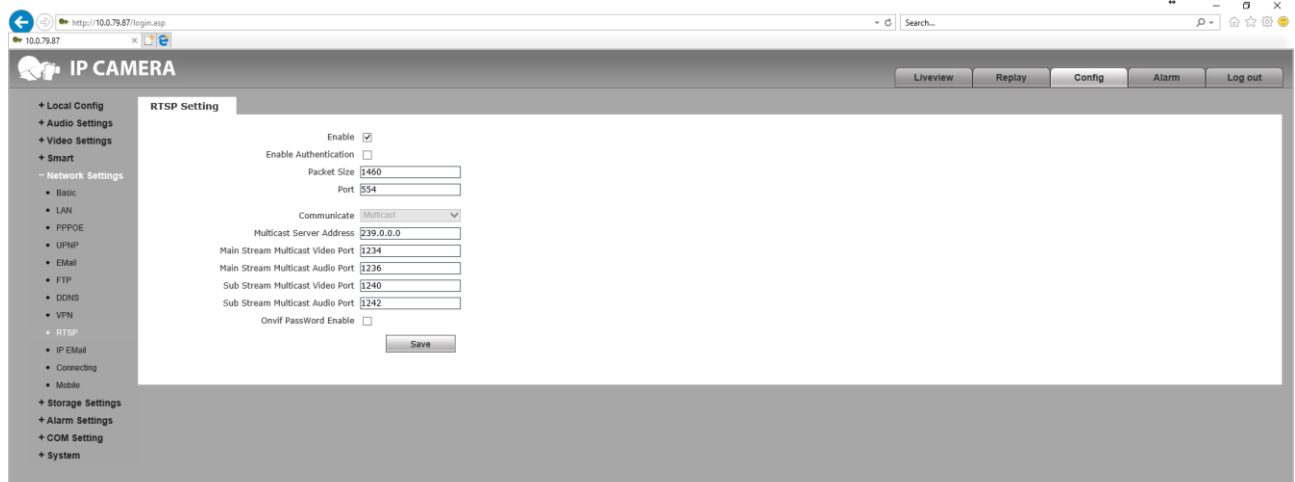

Onvif PassWord Enable – activation of the password for connecting to the camera via Onvif protocol.

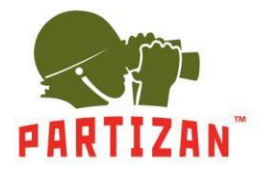

**3.5.10**. The *IP Email* option allows you to send notifications about the operation of the device to e-mail in a specified period of time.

*Enable* – activation of the email sending function.

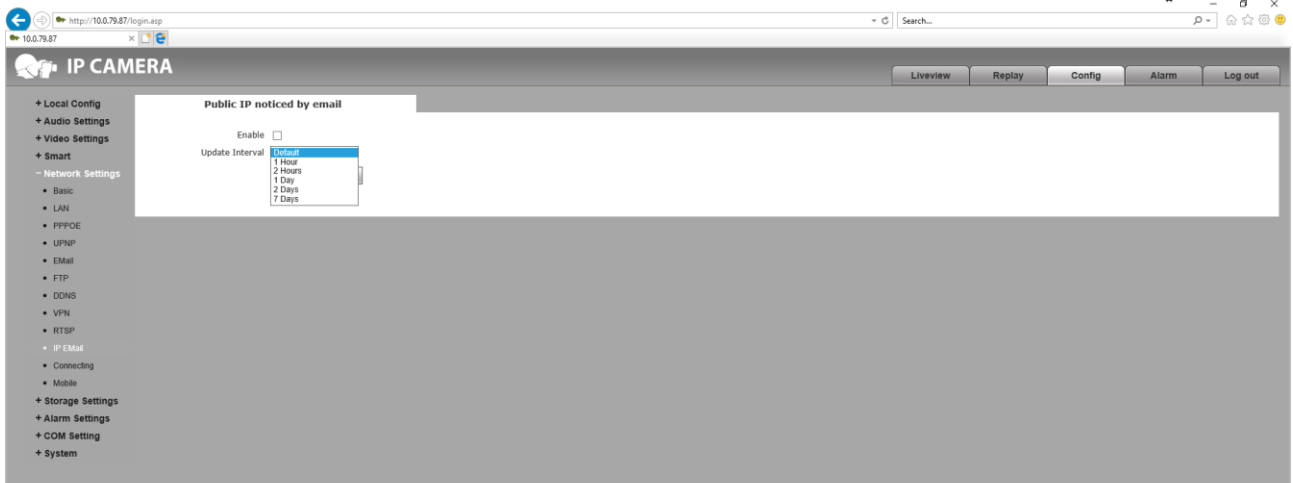

*Update Interval* – setting the interval for sending emails in each: hour, 2 hours, day, 2 days or week.

**3.5.11.** The *Connecting* parameter is used to connect the camera.

*Enable* – activates the connection settings. *Server URL* – sets the address of the connection to the camera.

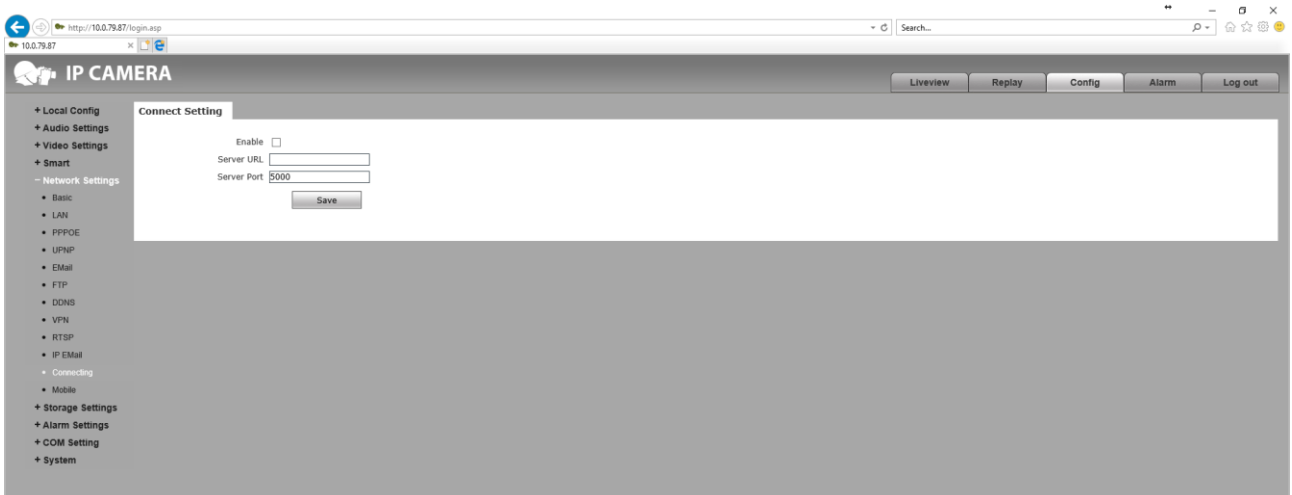

*Server Port* – sets the port for connecting to the camera.

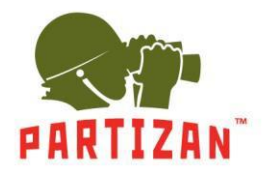

**3.5.12**. *Settings of SNMP* protocol of the versions 1, 2 and 3.

*EnableSNMPv1 / v2* – activates the *SNMP1* protocol and version 2. *Enable Traps* – activate SNMP traps. *Traps Address* – specifies the SNMP traps address. *Traps Community* – the combination of traps. *EnableCNMPv3* – activates the SNMP3 version protocol. *MD5 User Name* is the user name for the protocol connection.

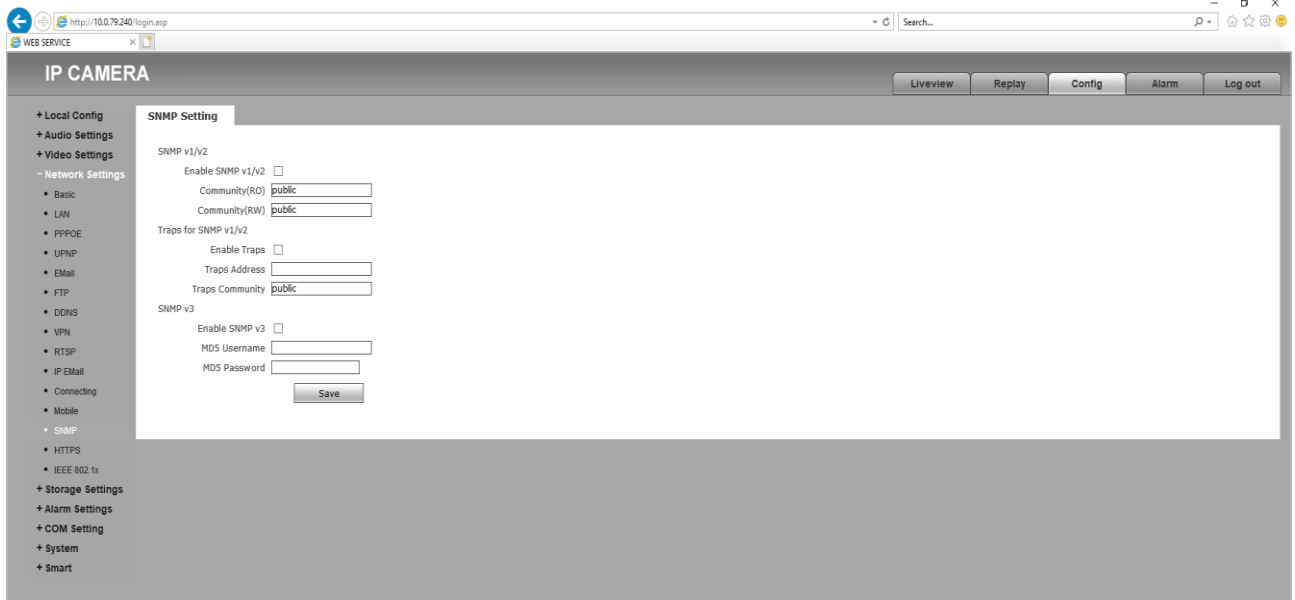

*MD5 Password* – password for protocol connection.

**3.5.13**. *HTTPS* settings allow you to activate a secure connection to a web page.

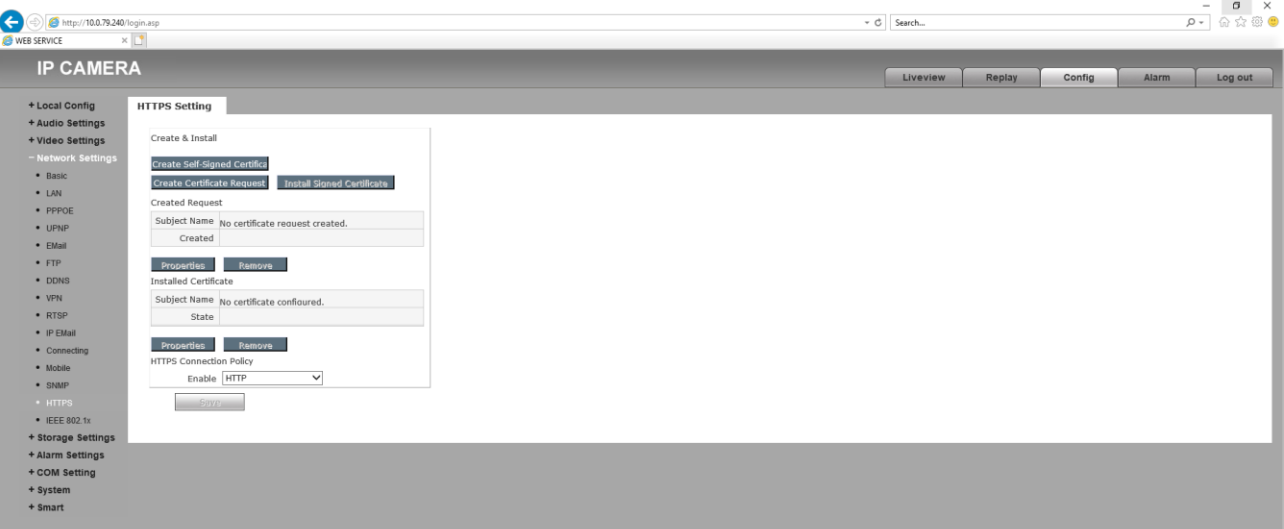

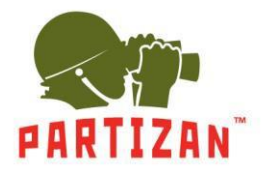

**3.5.14**. Activation and configuration of the *IEEE 802.1x* standard. *Enable IEEE 802.1x* – activation of the standard. *EAPOL Version* – the version of the connection. *ID* – the identification number for the connection. *Password* – the *password for the* connection.

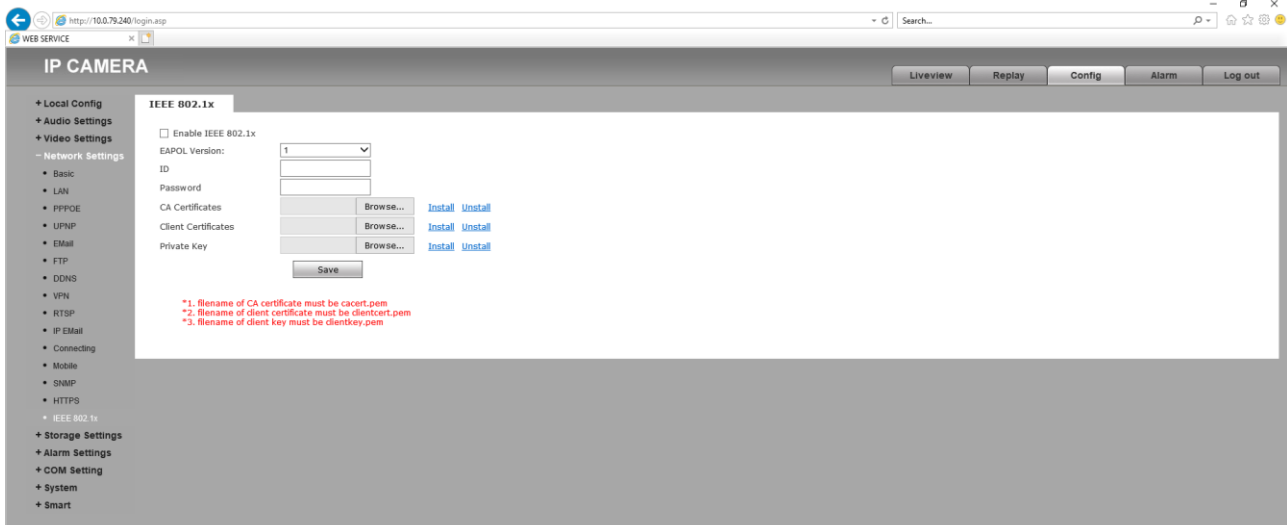

*CA Certificates, Client Certificates, Private Key* – binding of certificates and keys for connection.

#### **3.6.** *Storage Settings* to make the archive settings.

**3.6.1.** *Device Setting* item allows *you* to work with the SD card, if it is provided by the model.

*Choose* – select the device to record.

*Format* – clear the selected device.

*Refresh* – update the list of devices.

*Code stream* – select the stream of recording from the camera to the *Main Stream* or *Sub Stream device*.

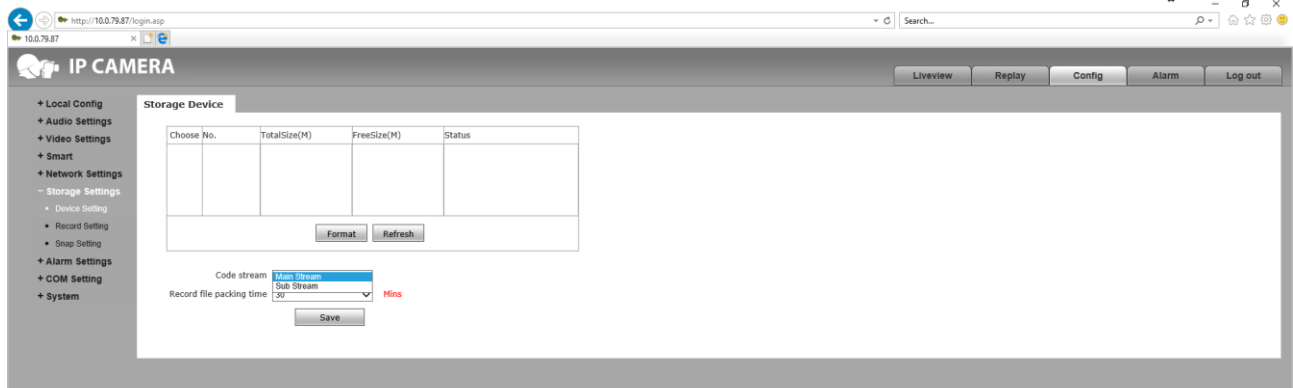

*Record file packing time* – timely size of one archive: *5, 10, 15, 20, 25, 30* and *60* minutes.

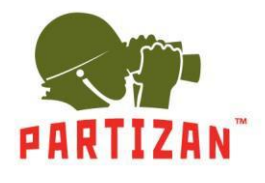

**3.6.2.** In the *Record Setting*, you can specify the time of the produced archive. *Time 1* – specifies the time of recording on the schedule.

*Time 2* – specifies the time of recording on the schedule.

*File storage mode* – location of video recording.

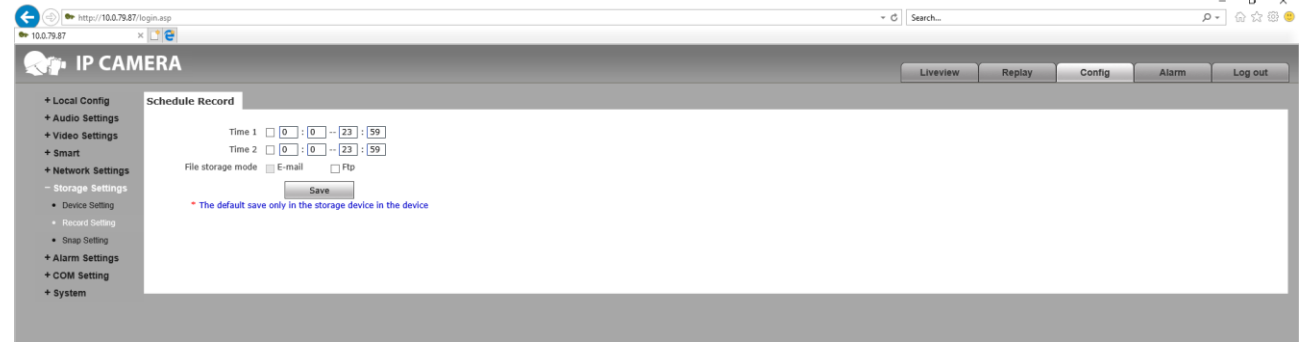

**3.6.3**. The *Snap Setting* item *allows you* to assign a schedule and an interval of snapshots from the camera. *Snap Interval* – the shooting interval.

*Time 1* – specify the time of recording on the schedule.

*Time 2* – specify the time of recording on the schedule.

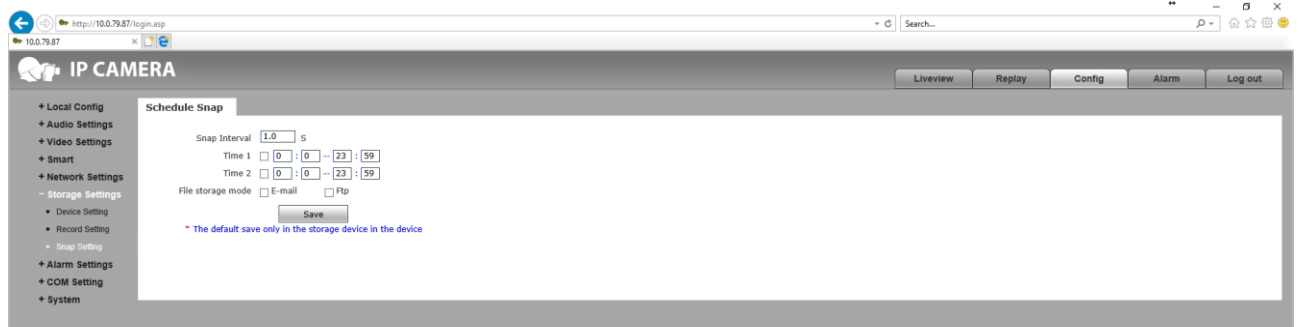

*File storage mode* – location of video recording.

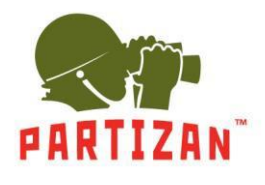

#### **3.7.** *Alarm Setting* alarm *setup menu.*

- **3.7.1.** The *Motion Detection* section *is* responsible for signaling when motion is detected in the selected area. *Motion area set* – at the activation it enables to select a detection area.
	- *All* selects the entire video area from the camera.

*Clear* – clear the detection area.

*Sensitivity* – motion detection sensitivity.

*Enable* – activation of the recording schedule.

*Time 1* – specifies the time of recording on the schedule.

*Time 2* – specifies the time of recording on the schedule.

*E-mail* – sending a *notification about the* motion detection to the mail.

*IO Output –* activation of the alarm output, if provided by the camera model. Duration of closing / opening of dry contacts *Alarm output duration* in seconds. Type of sensor to be connected. *Type* : normally open *NO* and normally closed *NC* .

*Snapshot* – activates the creation of a photo. Specify the number of photos taken when an alarm is detected. Snap – the time interval between taking pictures. Activate sending photos to the selected email *E-mail* or network resource *FTP.*

*Record* – activate the creation of a video. Record – set the video recording time. Activate sending video to the selected email *E-mail* or network resource *FTP.*

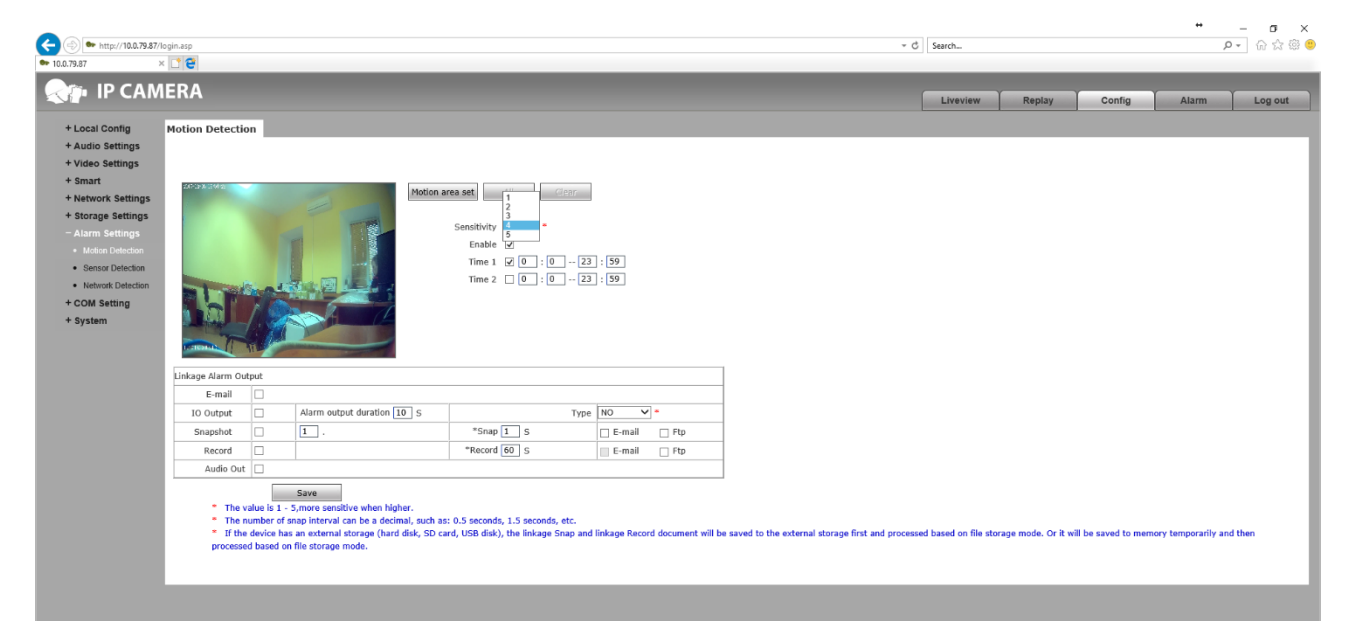

*Audio Out* – activate the audio output if the output is provided by the camera model.

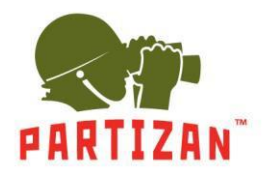

**3.7.2.** In the *Sensor Detection* settings, *you* can activate the work of the external security sensor. And also specify the scenario of work when motion is detected.

*Enable* – activation of the recording schedule.

*Type* – type of sensor to connect, normally open *NO* or normally closed *NC*.

*Time 1* – specify the time of recording according to the schedule.

*Time 2* – specify the time of recording on the schedule.

*E-mail* – sending a *notification about the* motion detection to the mail.

*IO Output* – activation of the alarm output, if provided by the camera model. Duration of closing / opening of dry contacts *Alarm output duration* in seconds. Type of sensor to be connected. *Type*: normally open *NO* and normally closed *NC* .

*Snapshot* – activates the creation of a photo. Specify the number of photos taken when an alarm is detected. Snap – the time interval between taking pictures. Activate sending photos to the selected email *E-mail* or network resource *FTP.*

*Record* – activate the creation of a video. Record – set the video recording time. Activate sending video to the selected email *E-mail* or network resource *FTP.*

*Audio Out* – activate the audio output if the output is provided by the camera model.

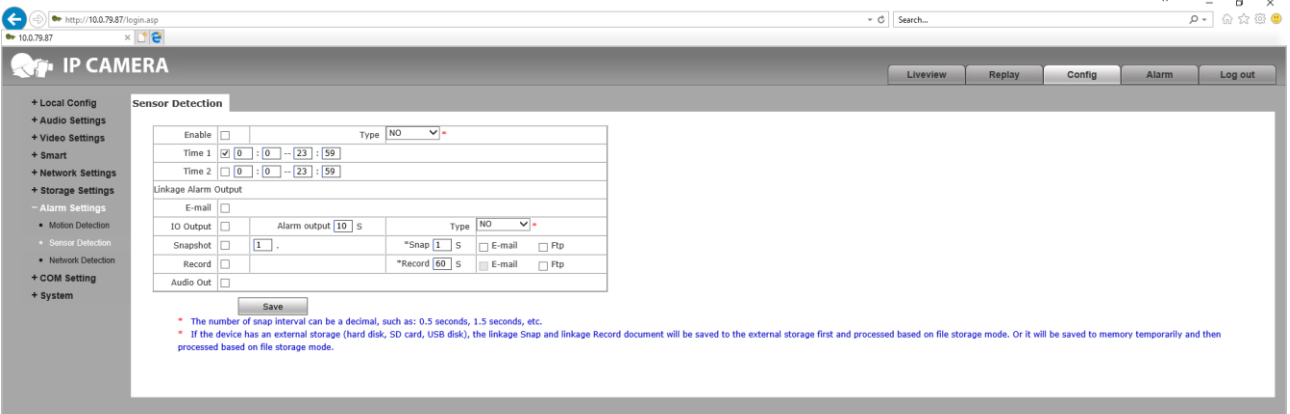

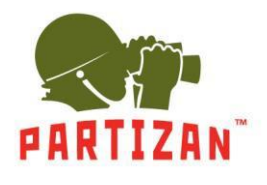

**3.7.3.** In the *Network Detection* settings, you can activate the alert when a data signal is lost over the network. *Enable* – activation of the recording schedule.

*IO Output* – activation of the alarm output, if provided by the camera model. Duration of closing / opening of dry contacts *Alarm output duration* in seconds. A type of sensor to be connected. *Type*: normally open *NO* and normally closed *NC*.

*Snapshot* – activates the function of taking a photo. Specify the number of photos taken when an alarm is detected. Snap – the time interval between taking photos. Activate sending photos to the selected *E-mail* or network resource *FTP.*

*Record* – activates the creation of a video. Record – set the video recording time. Activate sending video to the selected *E-mail* or network resource *FTP.*

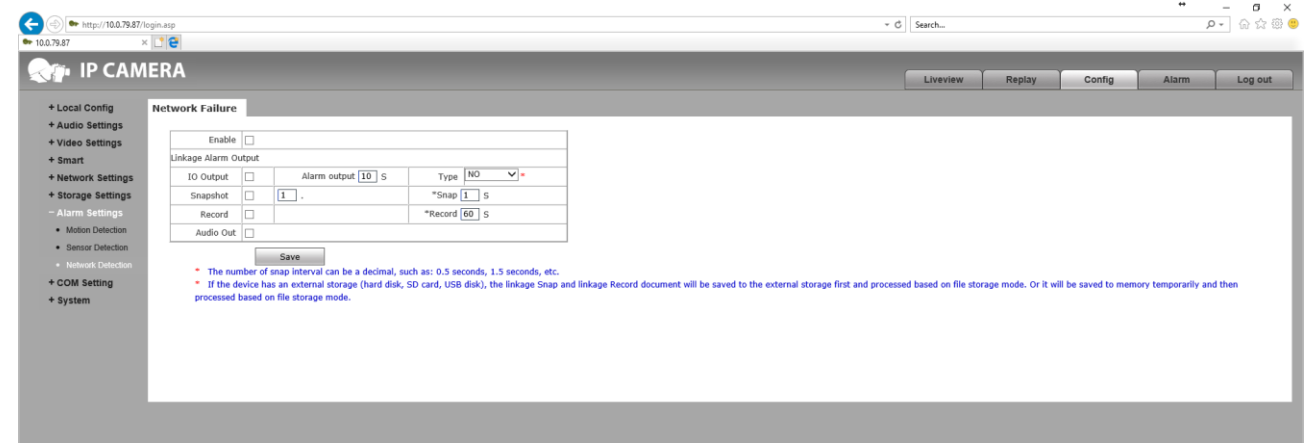

*Audio Out* – activates the audio output if the output is provided by the camera model.

**3.8.** *COM Setting* is the connection settings to the camera using the COM port, if it is provided in the camera model. *Bound Rate* – device connection speed from 300 to 256000.

*Data Bits* – the number of bits of data transfer.

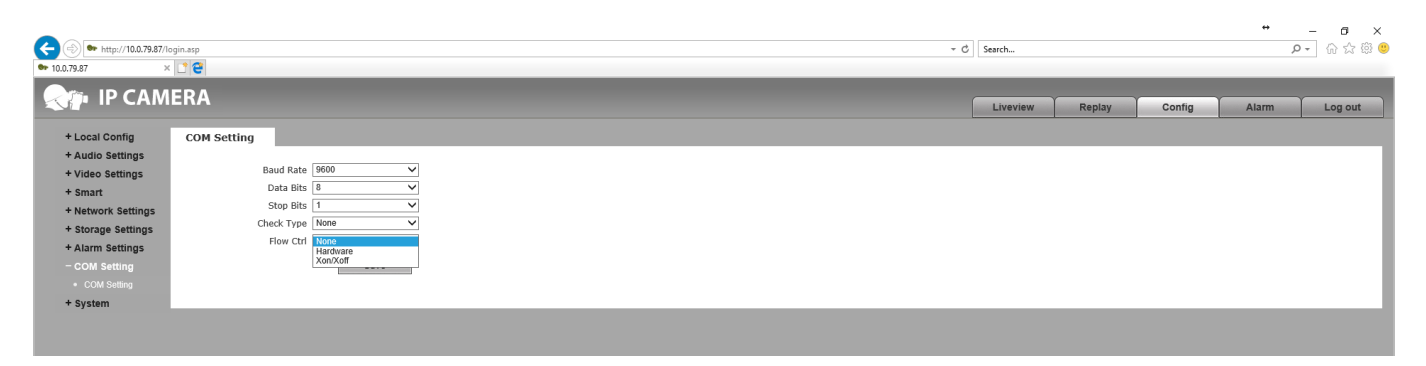

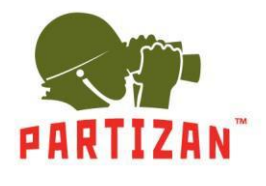

- **3.9.** The following options are available in the *System* settings:
	- **3.9.1.** The *System Info* item contains information about the firmware version and the following parameters: *Device Name* - the name of the camera.

*VO Standard* - type of camera connection *PAL* or *NTSC*. *Language* - the language of the video camera interface.

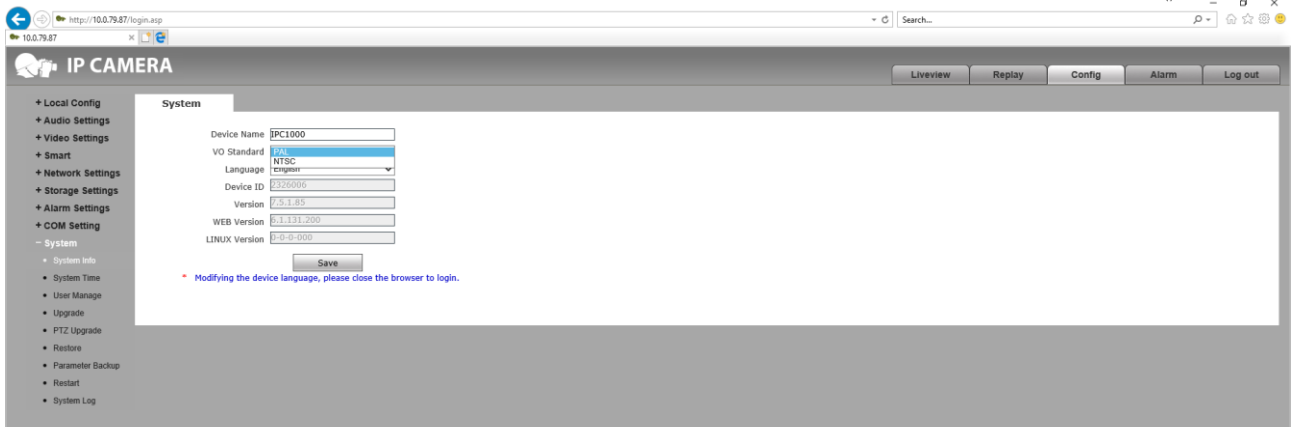

*Device ID, Version, WEB Version, LINUX Version* - information about camera versions.

#### **3.9.2.** *System Time* settings allows *you* to specify the time and date used by the camera.

*Date* - allows you to specify the date and time by yourself.

*Time Zone* - specify the time zone.

*NTP Server* - synchronization of time with the server in the Internet. *The URL of* the server. *Port* - the server port.

*Synchronize with Local Computer* - synchronizes the time with the device from which you are logged in to the camera.

*Set the Time Manually* - activates the *Date line*.

*Time zone conversion* - changes the time zone.

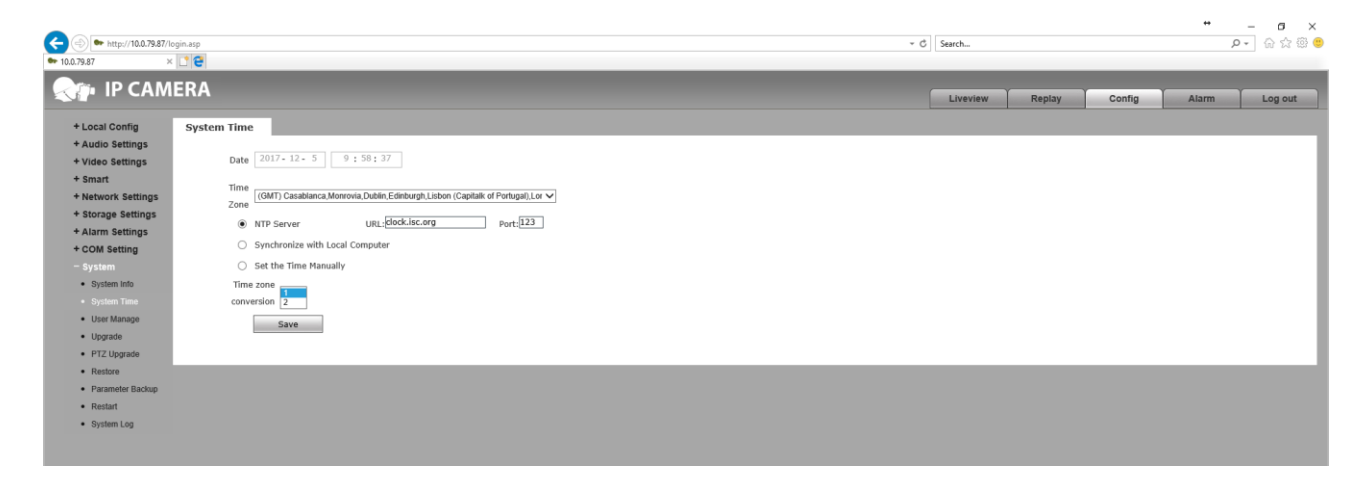

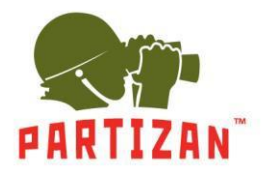

**3.9.3.** In the *User Manage* settings*,* specify the level of access rights to the device.

*Validate Mode* is the *WEB* access method*.*

*Select User* - select the configuration of one from three users *Administrator*, *User 1* and *User 2*. *User Name* - specifies the name for the user's login. *Password* - specifies password.

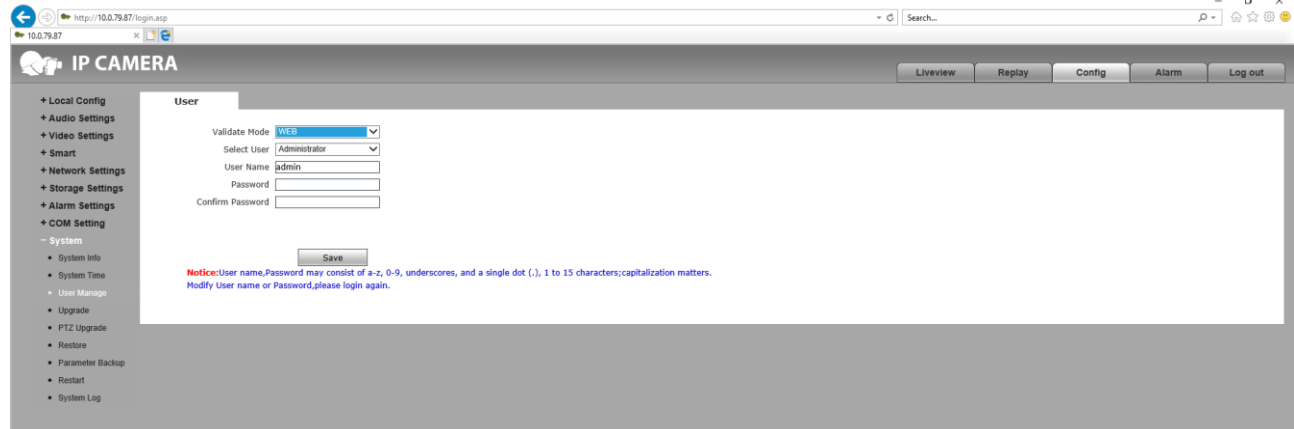

*Confirm Password* - to confirm the *specified* password.

**3.9.4.** The *Update* item enables to update the firmware of the camera.

*Application version* - the firmware version number.

*Choose Upgrade File* - select the firmware file to install.

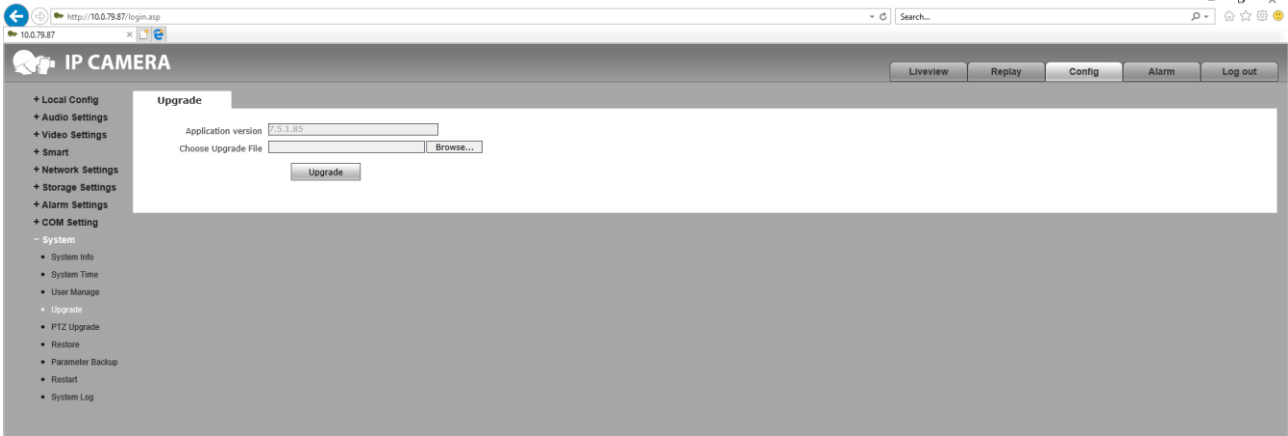

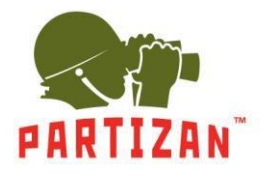

**3.9.5.** *PTZ Update* enables to update the PTZ address. If the camera model provides this operation.

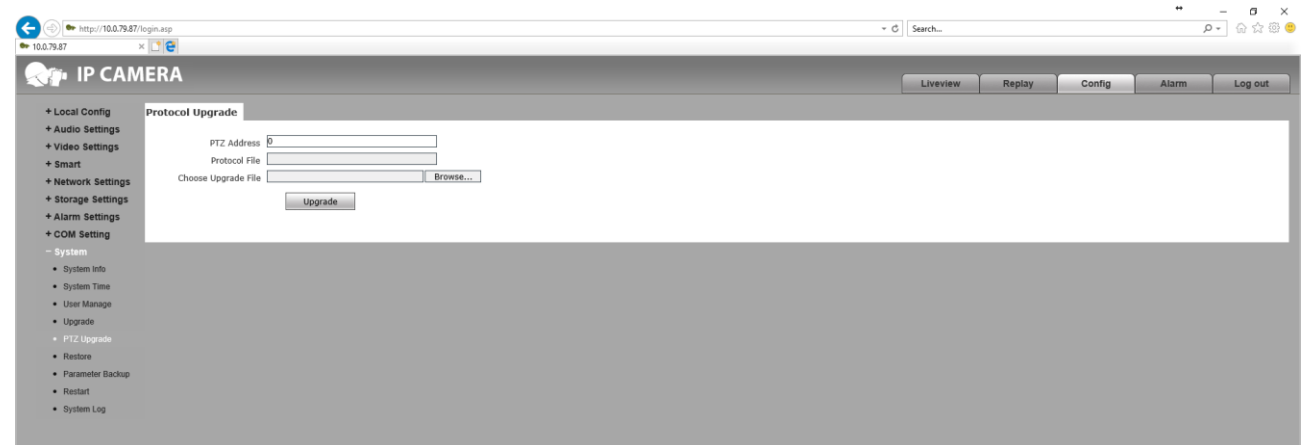

**3.9.6.** The *Restore* item allows you to reset the camera to factory settings by clicking the *Restore factory setting* button.

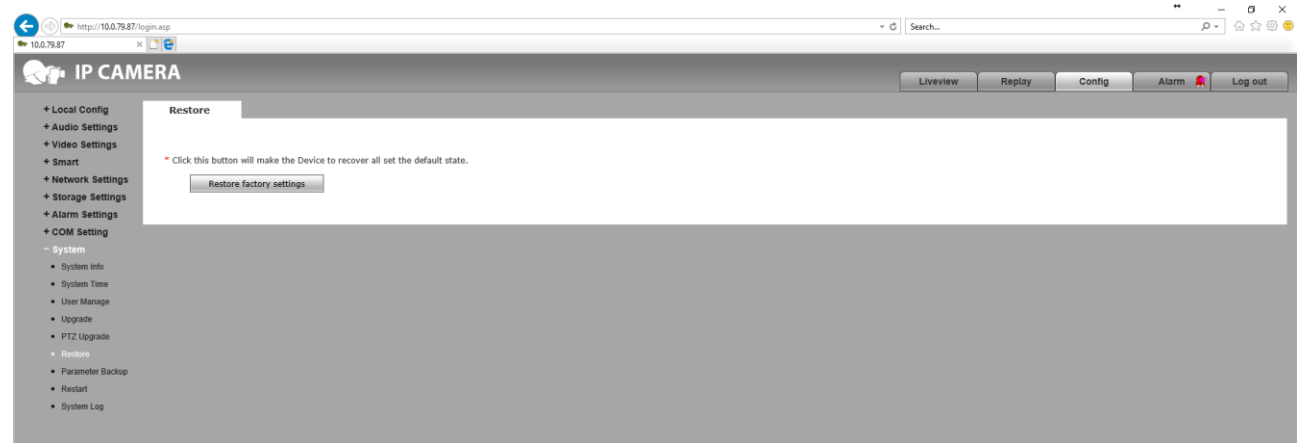

**3.9.7.** The *Parameter Backup* item allows you to save or download the settings in the specified location on the connected computer.

Config - selection of a file to set the camera settings using the *ImportParameters* button*. Export Parameters* - save the camera settings file.

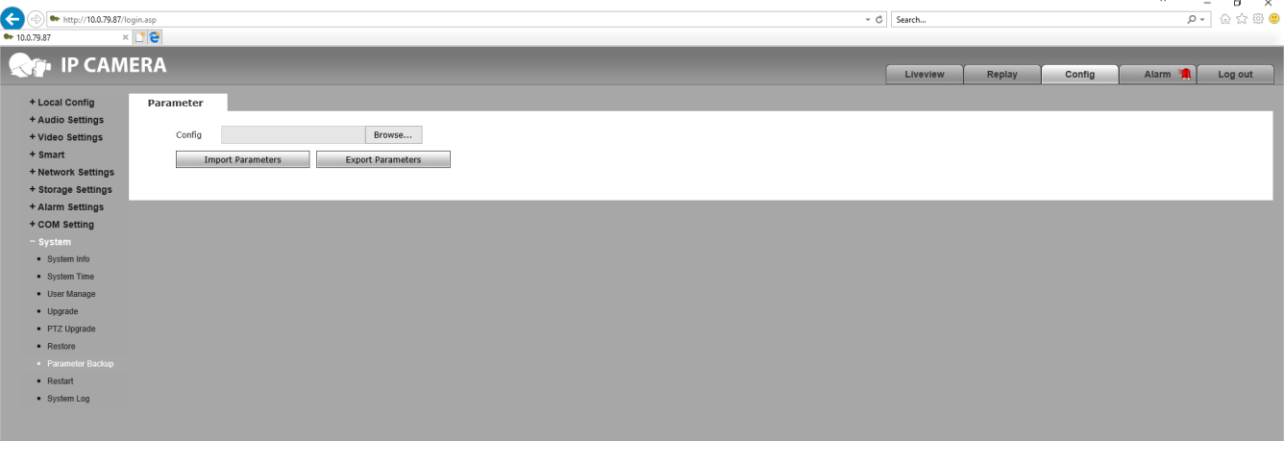

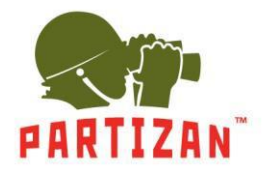

**3.9.8** The *Restart* item allows you to reboot the camera.

*Restart System Automatically* - select the day of week and the time to restart the video camera.

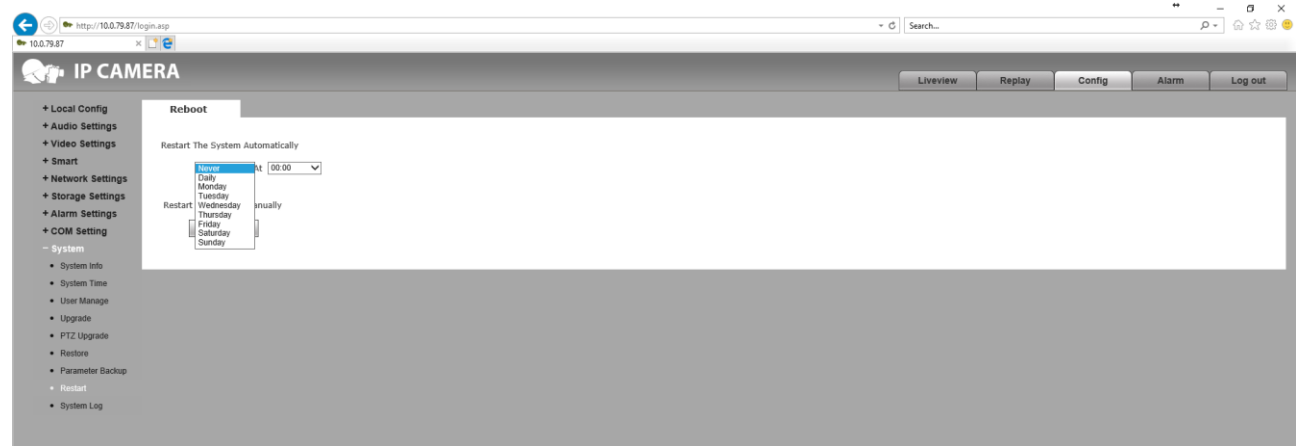

*Reboot* - button of immediate restart of the camera.

**3.9.9.** The *System Log* item displays a list of past events in the camera operation.

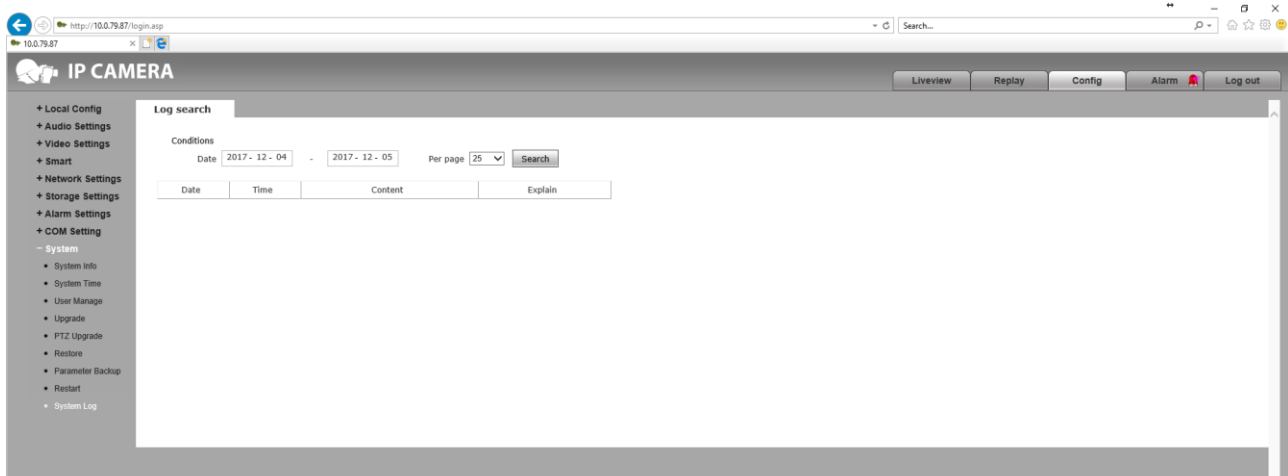

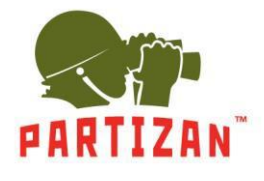

**4.** The *Alarm* tab shows a list of past alarms recorded by the camera or an external security sensor.

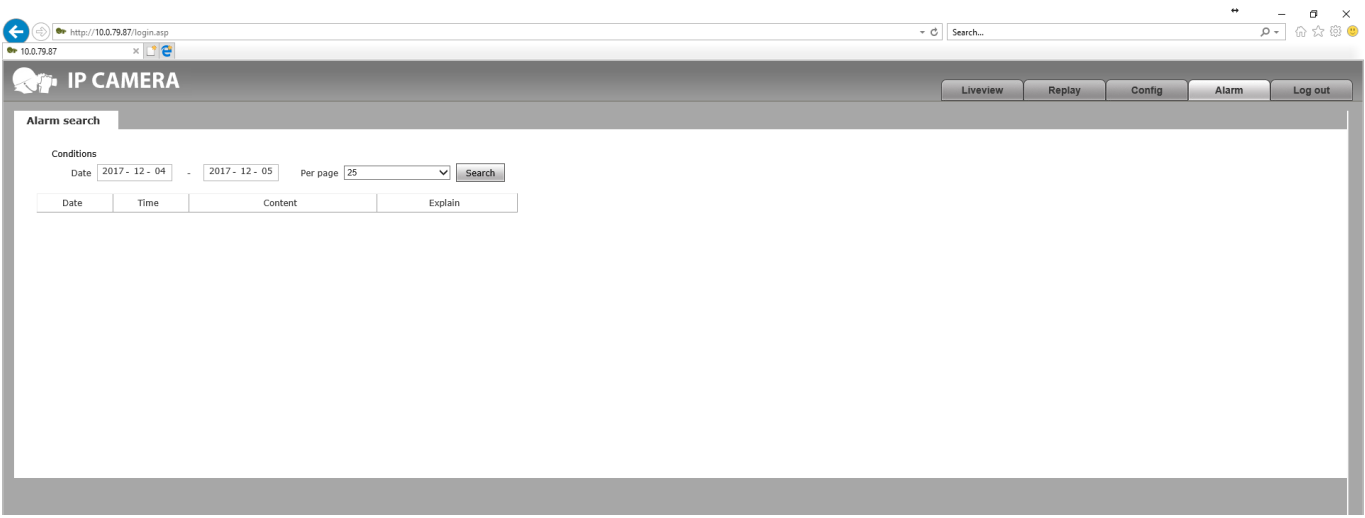